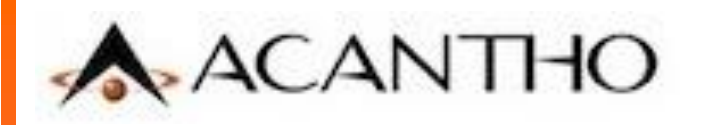

## **Acantho Cloud PBX**

# **Servizi Cloud PBX e gestione del PBX Virtuale**

v.1.5 - Giugno 2021

## **Accesso** al **portale web** di amministrazione

## **CommPortal BG Admin**

#### **Accesso al portale web di amministrazione**

Per accedere al portale web utilizzare la seguente URL:

### **https://cloudpbx.acantho.it/bg**

Le credenziali di accesso (**numero di telefono** e **Password**) sono comunicate in fase di attivazione del servizio Cloud PBX

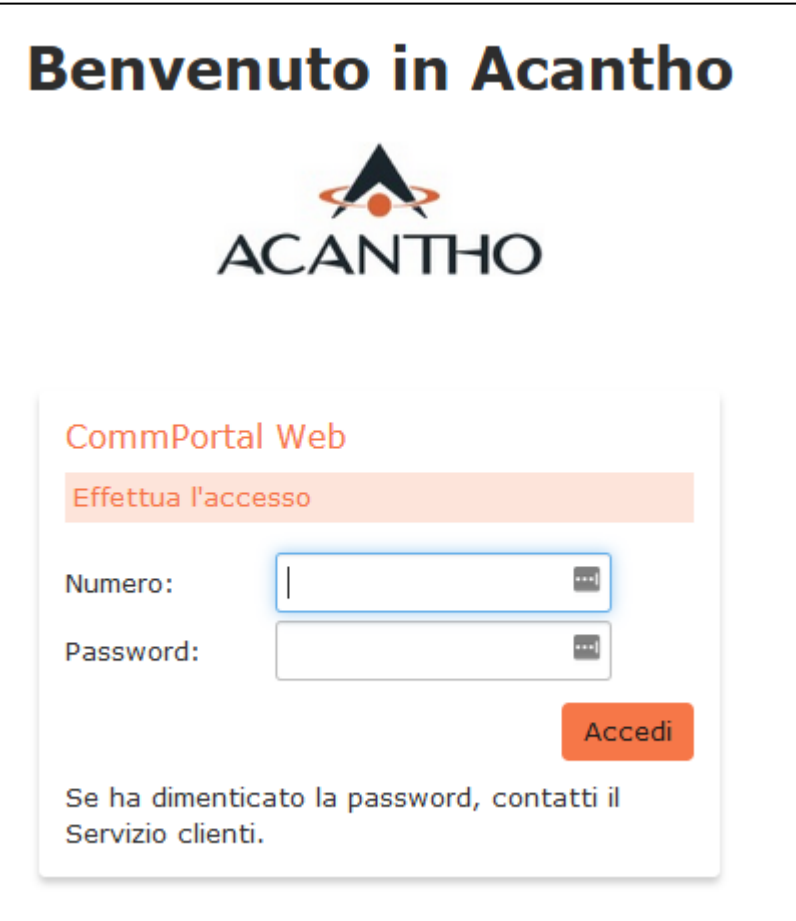

#### **Struttura del portale web CommPortal BG e menu principale**

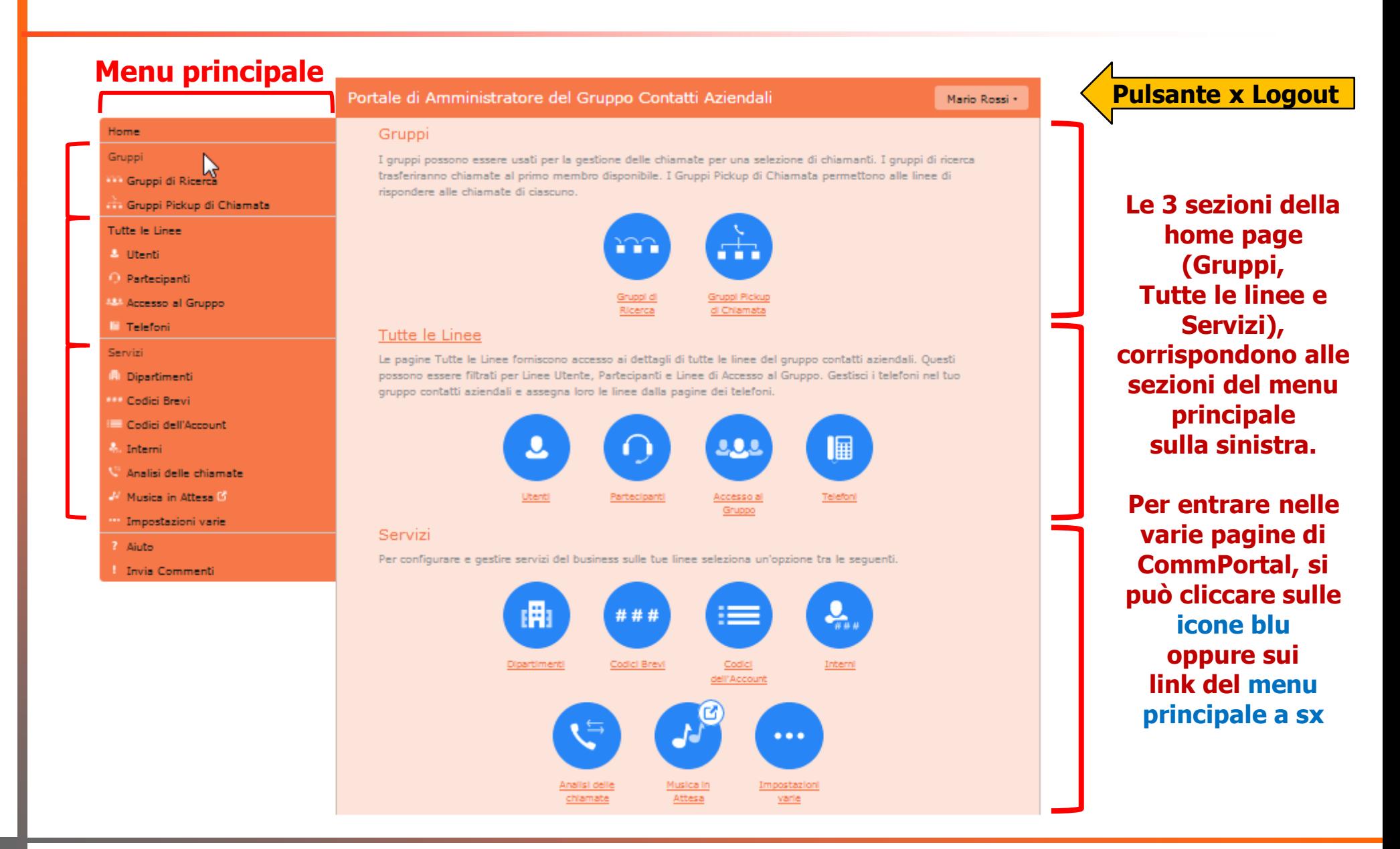

## **CommPortal BG Admin** Sezione

## **TUTTE LE LINEE**

### **Sezione TUTTE LE LINEE**

In questa sezione sono riportate tutte le linee del Cloud PBX, sia gli interni, che i servizi come Gruppi di Ricerca e Auto-Attendant Col pulsante **Scarica tutte le linee** si ottiene un file .csv con l'elenco di tutte le linee telefoniche del Cloud PBX

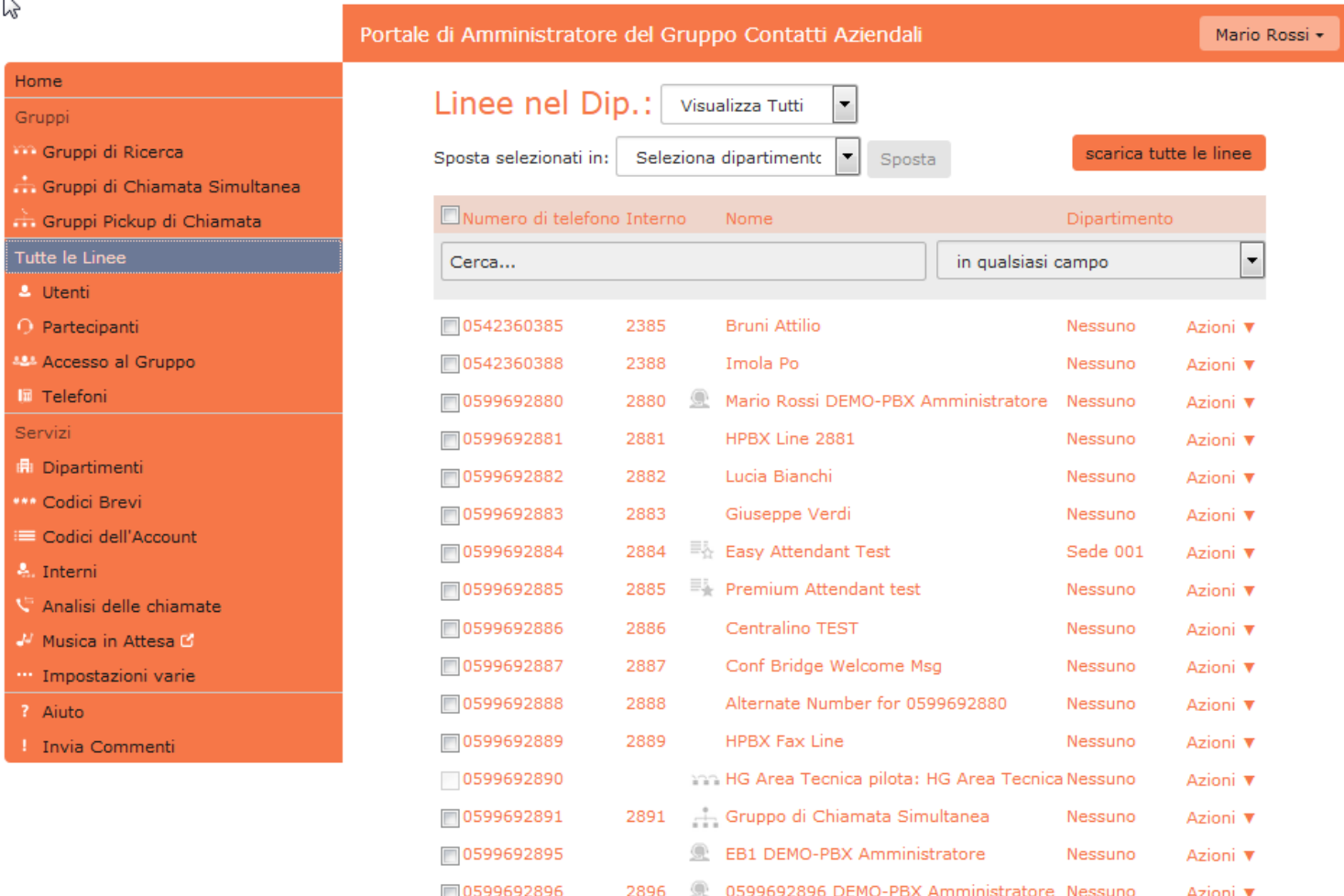

### **Link TUTTE LE LINEE > UTENTI**

Con il link **Utenti** vengono visualizzati solo gli interni del Cloud PBX

La casella **Cerca…** permette di cercare un utente fornendo parte del nome, del numero telefonico o dell'interno Col pulsante **Scarica tutte le linee** si ottiene un file .csv con l'elenco di tutte le linee telefoniche del Cloud PBX

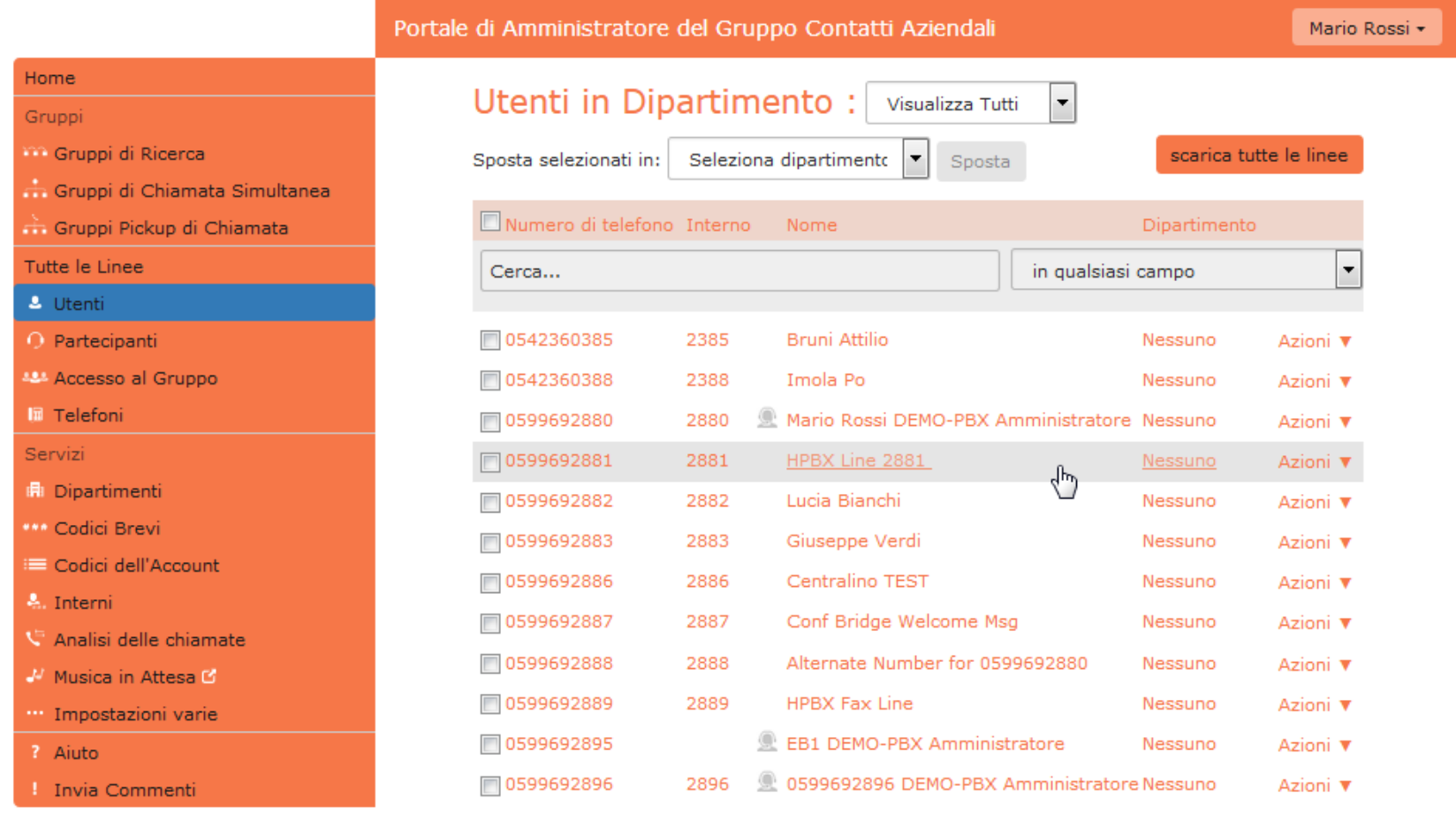

### **Menu AZIONI per il singolo utente**

Il menu **AZIONI** comprende queste opzioni: Mario Rossi DEMO-PBX Amministratore Nessuno □ 0599692880 2880 Azioni 1 2881 HPBX Line 2881  $\Box$  0599692881 Nessuno Azioni ረሥ □ 0599692882 2882 Lucia Bianchi Nessuno Azioni : **Visualizzare configurazioni individuali** Visualizzare configurazioni individuali permette di aprire il portale CommPortal per Modifica dettagli personali il singolo utente, da cui è possibile gestire i relativi servizi telefonici. Si accede al CommPortal utente anche cliccando sui dettagli della riga Riconfigura la linea dell'utente in oggetto Sblocca profilo **Modifica dettagli personali** apre una finestra di popup dove è possibile modificare il nome dell'interno(\*) ed il suo ruolo (utente o amministratore su CommPortal) **Riconfigura la linea** permette di cancellare tutte le configurazioni attuali dell'utente per assegnare la linea ad un nuovo utente, di cui viene richiesto il nome, che può essere utilizzato anche come nome nelle chiamate tra interni(\*)

**Sblocca profilo**

premette di sbloccare un utente che è stato bloccato dal sistema per troppi tentativi di accesso a CommPortal con password errata

#### (\*) **NOTA BENE**

L'opzione **Modifica dettagli personali** permette di modificare il nome dell'interno come visualizzato su CommPortal, ma **non modifica** il nome che viene utilizzato nelle chiamate telefoniche tra interni. Quest'ultimo viene modificato solo resettando la linea con l'opzione **Riconfigura la linea**

### **Link TUTTE LE LINEE > PARTECIPANTI**

Con il link **Partecipanti** vengono visualizzati i servizi Auto-Attendant/IVR del Cloud PBX

La casella **Cerca…** permette di cercare un A-A fornendo parte del nome, del numero telefonico o dell'interno

Col pulsante **Scarica tutte le linee** si ottiene un file .csv con l'elenco di tutte le linee A-A del Cloud PBX

Le **Azioni** sono le stesse già viste per gli utenti e anche in questo caso, si accede al CommPortal per gestire tutte le configurazioni dei servizi A-A (sia Easy-Attendant che Premium-Attendant)

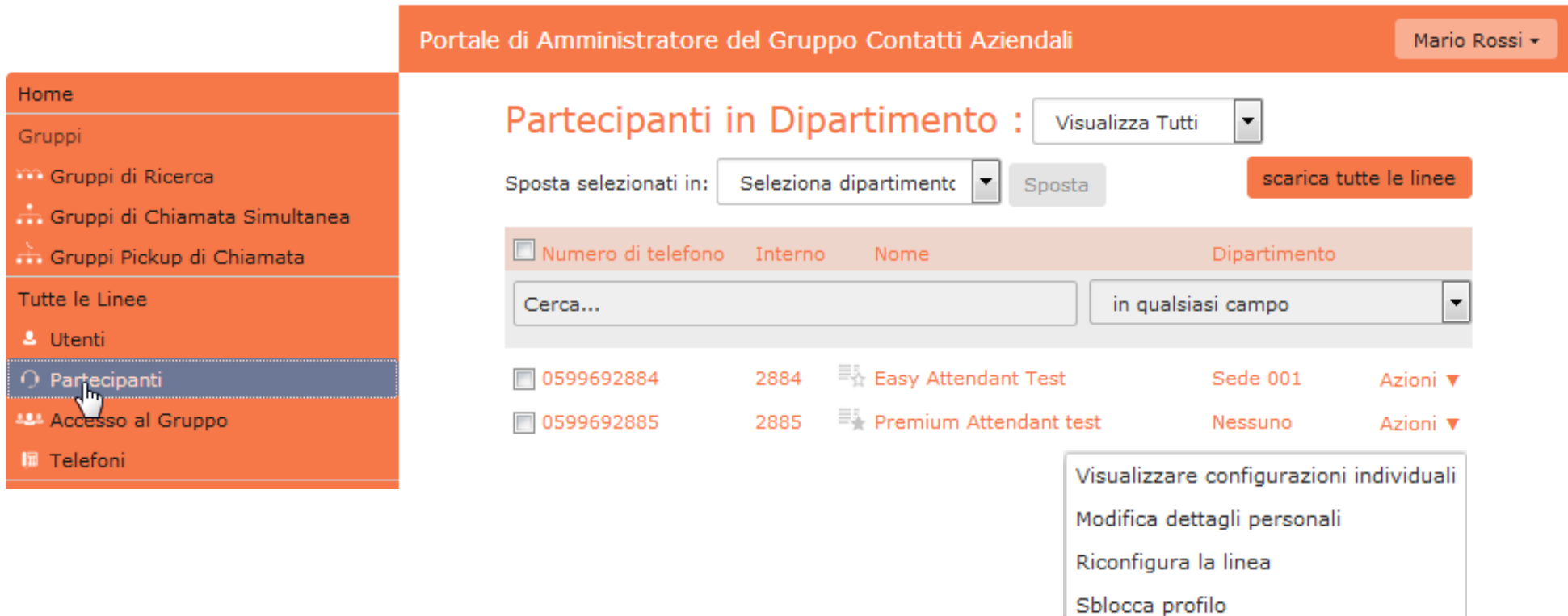

### **Link TUTTE LE LINEE > ACCESSO AL GRUPPO**

Con il link **Accesso al Gruppo** vengono visualizzati tutti i Gruppi di Ricerca e i Gruppi di Chiamata Simultanea(\*) del Cloud PBX

La casella **Cerca…** permette di cercare un Gruppo nella modalità consueta

Col pulsante **Scarica tutte le linee** si ottiene un file .csv con l'elenco di tutti i Gruppi del Cloud PBX

Le **Azioni** sono le stesse già viste per gli utenti, con l'aggiunta dell'opzione **Visualizza configurazioni del gruppo**, che rimanda alla pagina **Gruppi** del servizio relativo

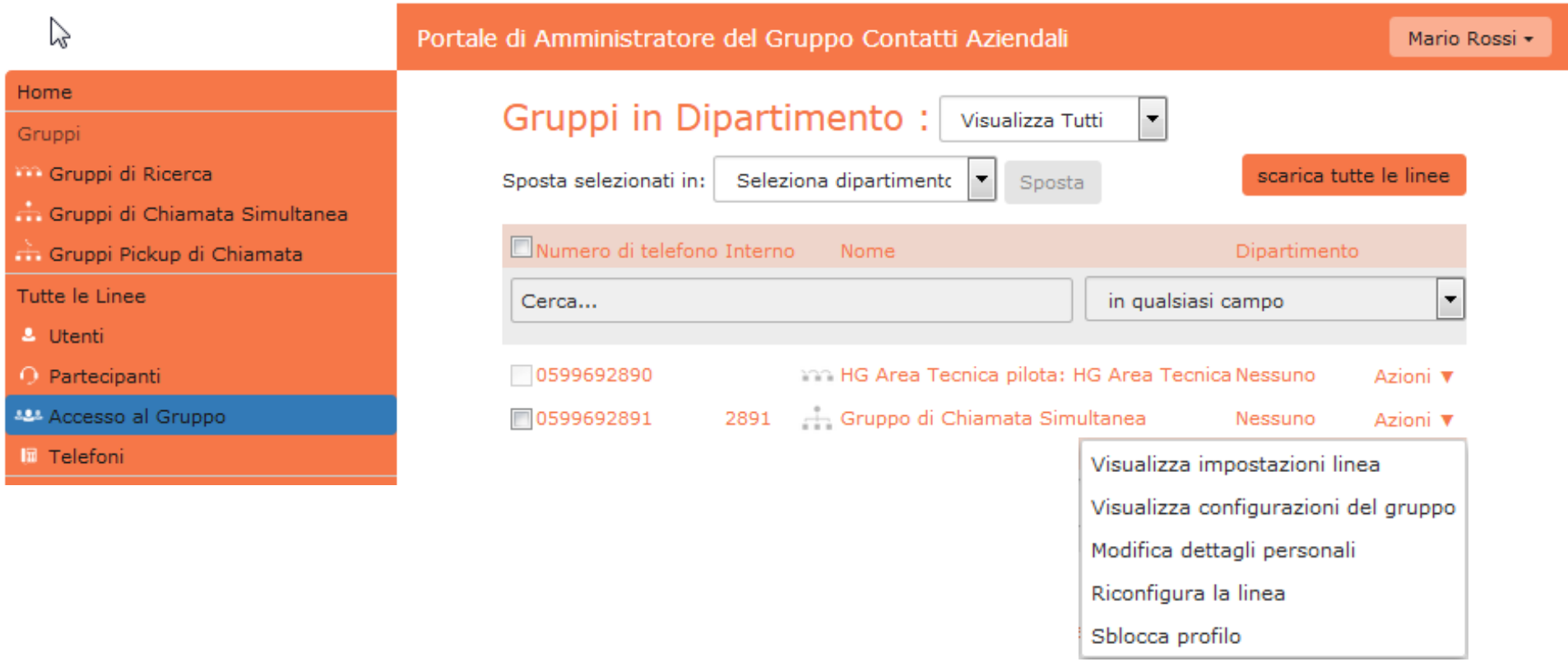

(\*) I Gruppi di Chiamata Simultanea non sono usati nel Cloud PBX Acantho

### **Link TUTTE LE LINEE > TELEFONI**

Con il link **Telefoni** vengono visualizzati tutti i telefoni assegnati agli interni del Cloud PBX

Questa funzionalità, che permette la gestione della configurazione puntuale dei singoli telefoni (compresa la personalizzazione dei tasti funzione del singolo telefono) è meglio descritta nelle ultime slide di questa presentazione

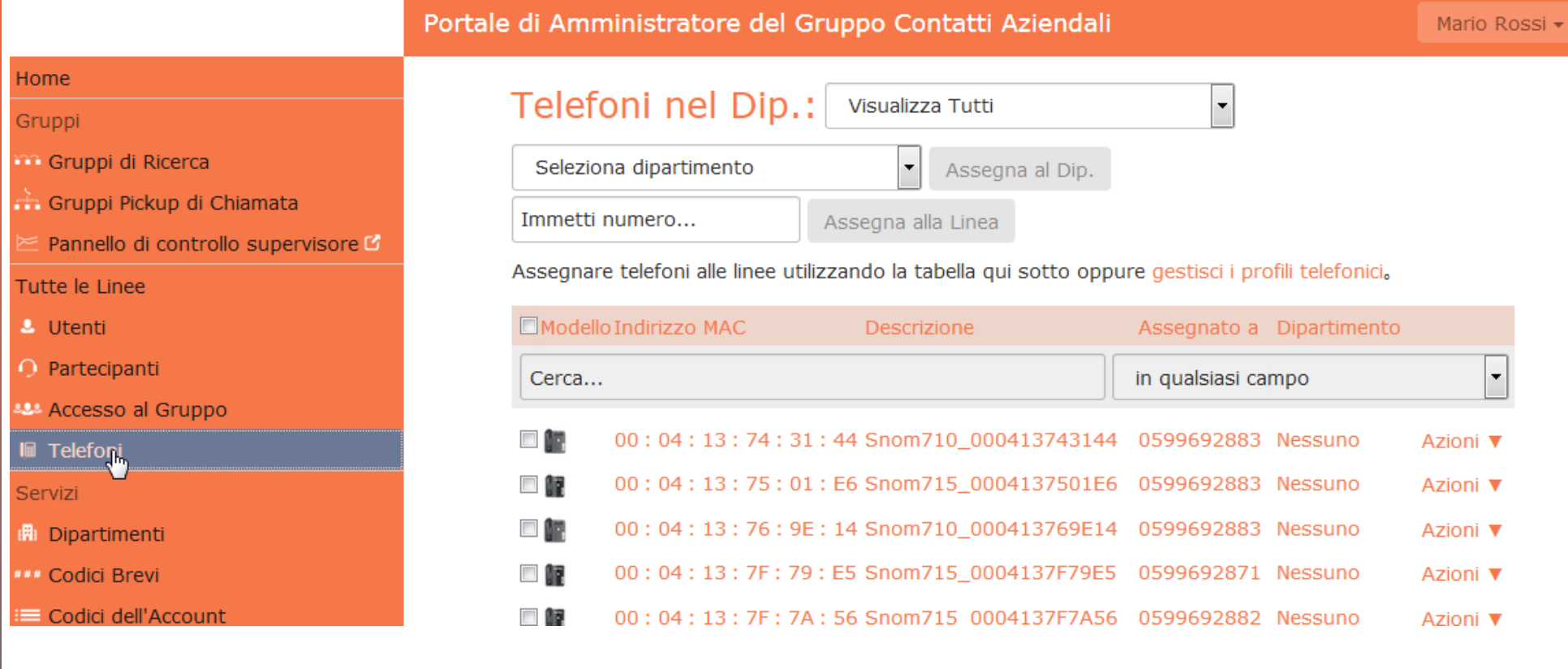

## **CommPortal BG Admin** Sezione

## **GRUPPI**

### **Link GRUPPI > GRUPPI DI RICERCA**

Con il link **Gruppi di Ricerca** vengono visualizzati tutti i servizi di questo tipo del Cloud PBX Cliccando sulla riga del Gruppo desiderato, si apre una pagina con le configurazioni specifiche: •Numero di telefono («Numero Pilota») per le chiamate entranti, poi passate ai membri del Gruppo •Interni del Cloud PBX inseriti all'interno del Gruppo («Membri» del Gruppo)

•Impostazioni varie (nome del Gruppo, ecc)

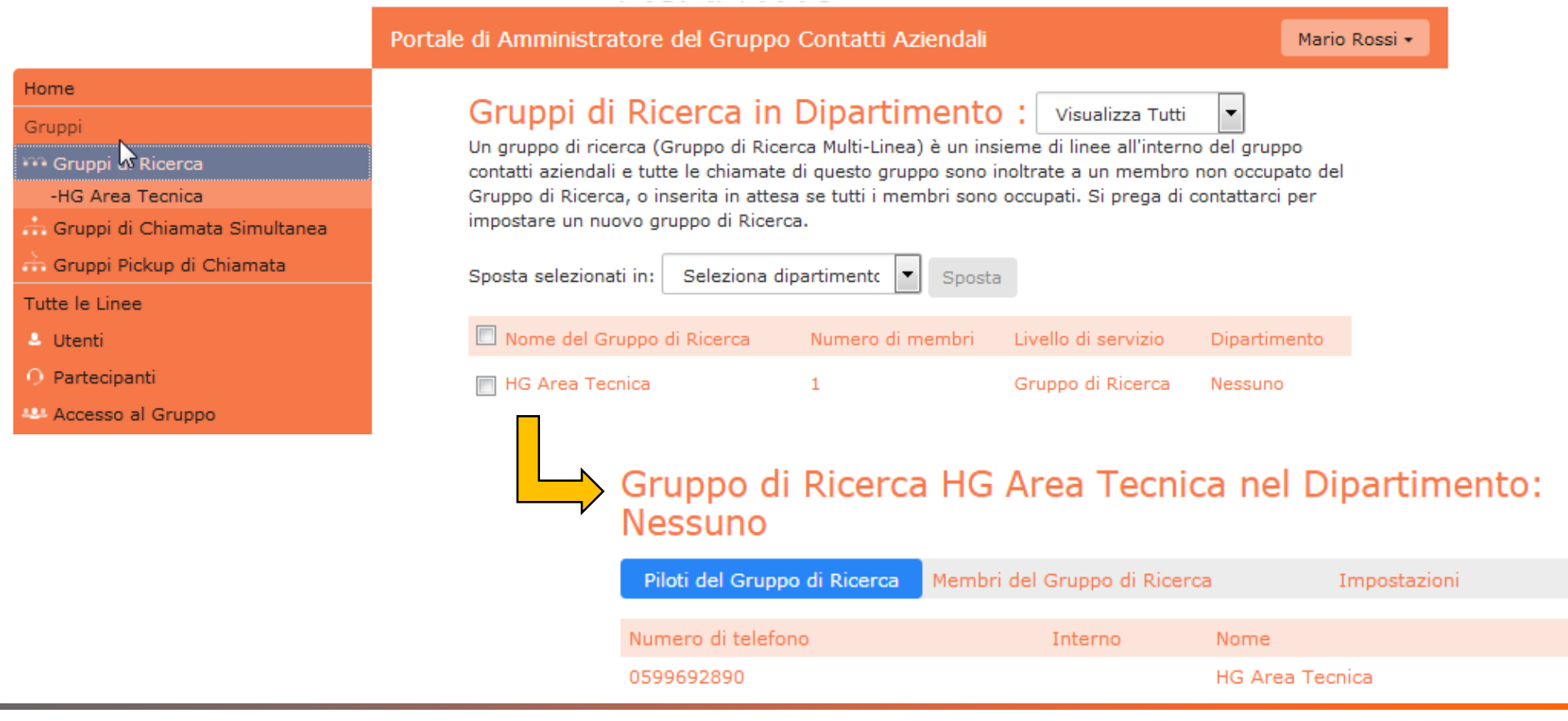

### **Configurazioni dei GRUPPI DI RICERCA**

Nella pagina di configurazione di uno specifico Gruppo di Ricerca sono presenti 3 schede:

- **1. Piloti del Gruppo di Ricerca** riporta il numero telefonico assegnato al Gruppo per ricevere le chiamate entranti. Cliccando sui dettagli della riga, si apre il CommPortal utente, per gestire le configurazioni di questo numero telefonico (es. impostazioni di Inoltro incondizionato verso altro numero)
- **2. Membri del Gruppo di Ricerca**

permette di visualizzare gli interni a cui sono passate le chiamate entranti sul Gruppo, secondo il criterio di ricerca impostato. Da qui si può anche aggiungere/eliminare membri del gruppo o modificarne l'ordine

**3. Impostazioni**

permette di modificare il nome del gruppo e il criterio di ricerca, ovvero la strategia con cui le chiamate entranti sono passate ai vari membri disponibili (es. «Fai quillare tutti» oppure «Lineare»)

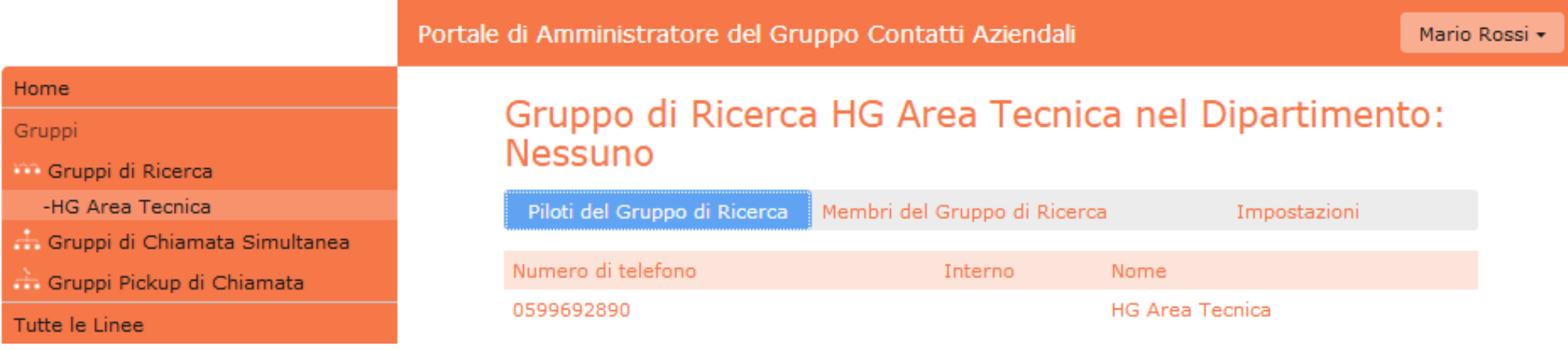

### **Link GRUPPI > GRUPPI PICKUP DI CHIAMATA**

#### Con il link **Gruppi di Pickup Chiamata** vengono visualizzati tutti i Gruppi di Risposta per Assente attivi sul proprio Cloud PBX

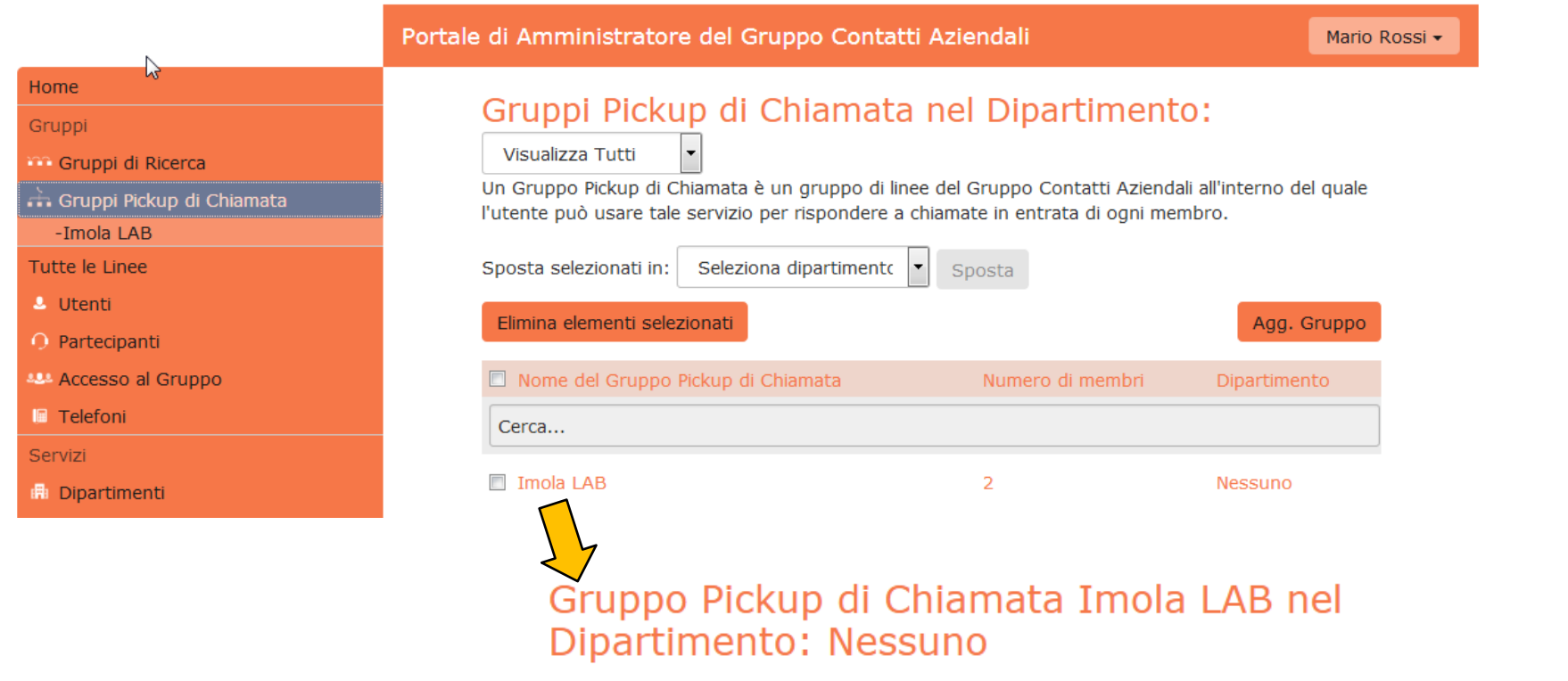

Cliccando sui dettagli della riga di un Gruppo di Risposta, si apre la pagina con i membri del gruppo, dove è possibile aggiungere nuovi componenti o eliminare quelli esistenti

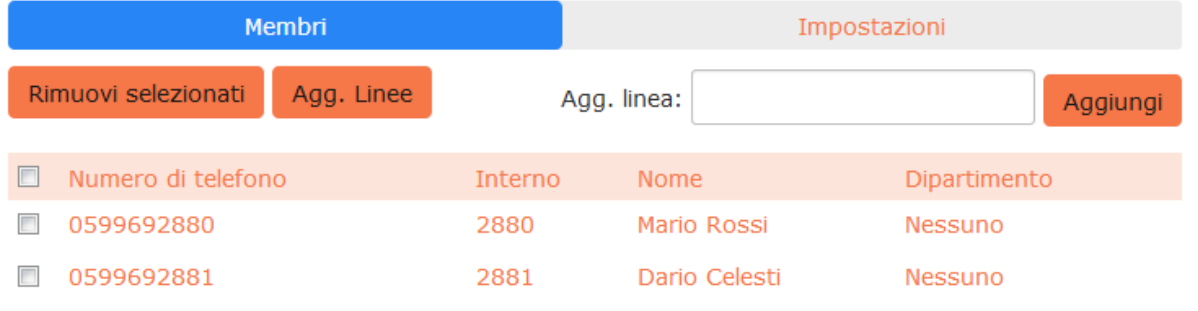

## **CommPortal BG Admin** Sezione

## **SERVIZI**

Con il link **Dipartimenti** vengono visualizzati i Dipartimenti creati nel proprio Cloud PBX: questi possono essere utilizzati per una suddivisione logica di tutte le linee (generalmente, per sede Cliente), con la possibilità di definire degli Amministratori a livello di Dipartimento

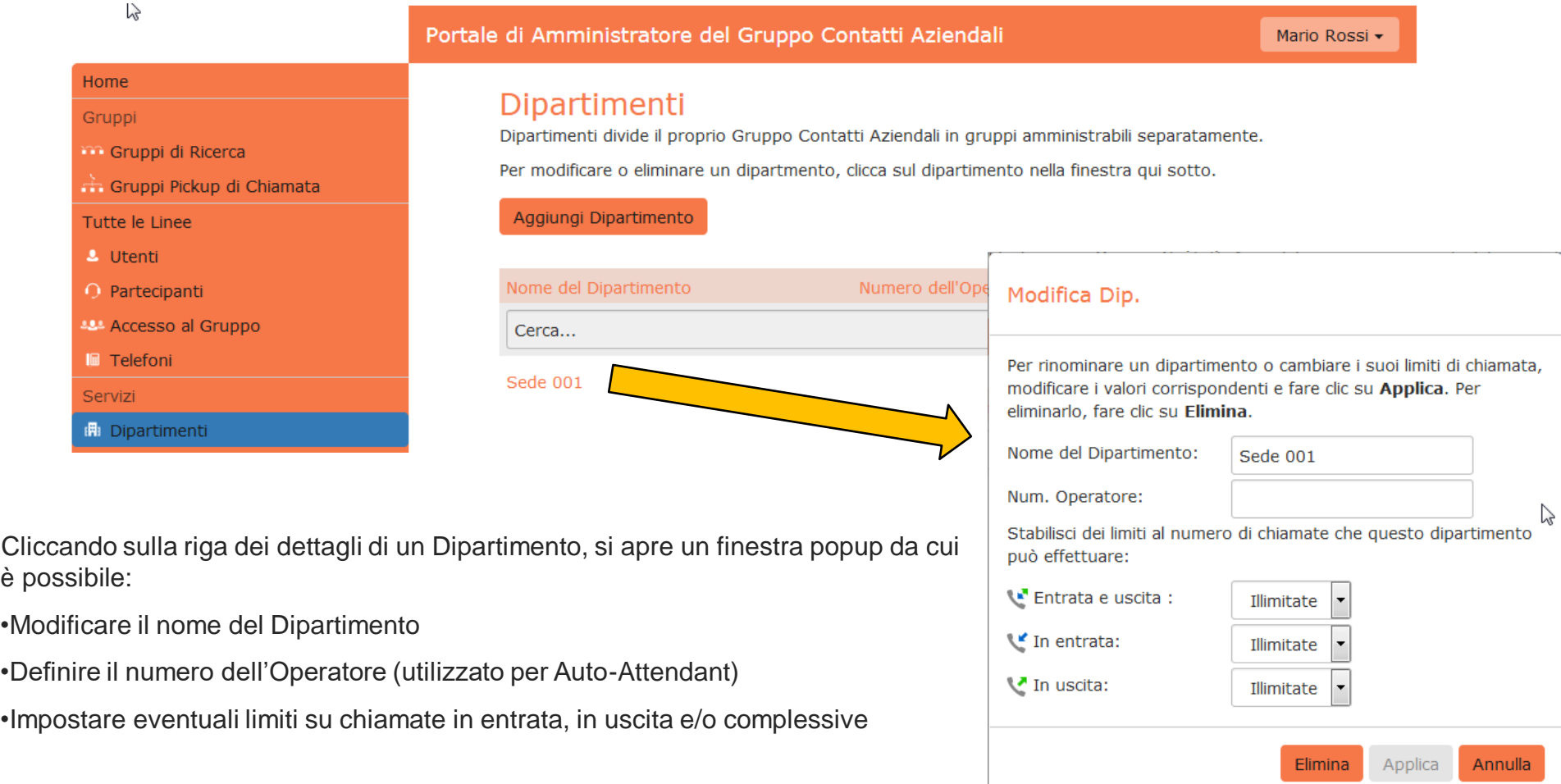

## **CommPortal BG Admin** Sezione

## **CODICI BREVI CODICI DELL'ACCOUNT** e **INTERNI MODIFICA NOME LINEA**

#### **Gestione dei Codici Brevi (Interni virtuali)**

Con il link **Codici Brevi** vengono visualizzati i numeri brevi associati a numeri telefonici esterni al Cloud PBX, che possono quindi essere chiamati componendo il codice breve: da qui è possibile aggiungere fino a 1000 contatti

#### **1. Visualizzazione dei Codici Brevi**

Solo l'amministratore del gruppo aziendale è in grado di inserire modificare o cancellare un interno virtuale.

I contatti che vengono inseriti saranno visibili all'interno della rubrica globale dell'azienda, inoltre dai telefoni e client sarà visualizzato il nome del contatto sulle chiamate in ingresso.

**La pagina Codici Brevi** mostra tutti i codici brevi del proprio dipartimento: componendo questi codici brevi, è possibile chiamare i corrispondenti numeri telefonici, generalmente esterni al proprio Cloud PBX, oppure un codice di accesso ai servizi interni al Cloud PBX.

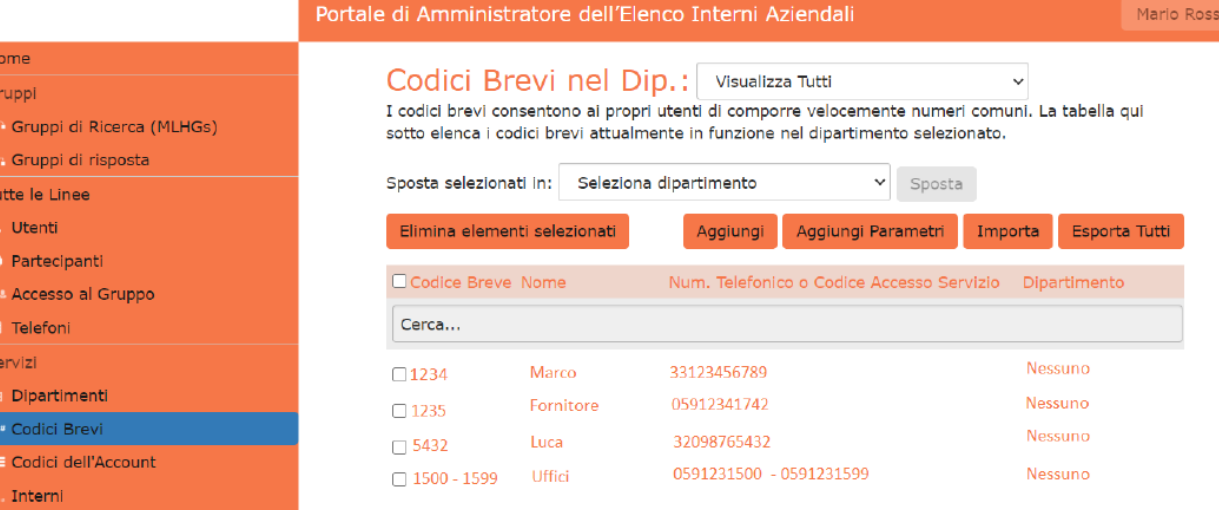

#### **Per visualizzare i Codici Brevi nei sotto-dipartimenti**:

- selezionare il sotto-dipartimento dall'elenco a discesa nella parte superiore della pagina.
- Per visualizzare tutti i Codici Brevi per tutti i dipartimenti, selezionare Visualizza Tutti dall'elenco a discesa del dipartimento.

**2. Spostamento dei Codici Brevi in un altro dipartimento** 

**Per spostare i Codici Brevi** tra i dipartimenti, seguire questi passaggi:

- Selezionare il Codice Breve o l'intervallo di Codici Brevi utilizzando la casella di controllo a sinistra.
- Selezionare il dipartimento in cui si desidera spostare il Codice Breve o l'intervallo di Codici Brevi utilizzando l'elenco a discesa nella parte superiore della pagina.
- Fare click sul pulsante Sposta.

#### **3. Aggiunta di singolo Codice Breve**

**Per creare un nuovo Codice Breve**, seguire questi passaggi:

- Fare click su Aggiungi.
- Inserire il numero del Codice Breve da aggiungere.
- Inserire il numero di telefono che si vuole chiamare tramite il Codice Breve.
- Inserire il nome del contatto (facoltativo).
- Fare click su Aggiungi.

#### Codici Brevi nel Dip.: Visualizza Tutti

I codici brevi consentono ai propri utenti di comporre velocemente numeri comuni. La tabella qui sotto elenca i codici brevi attualmente in funzione nel dipartimento selezionato.

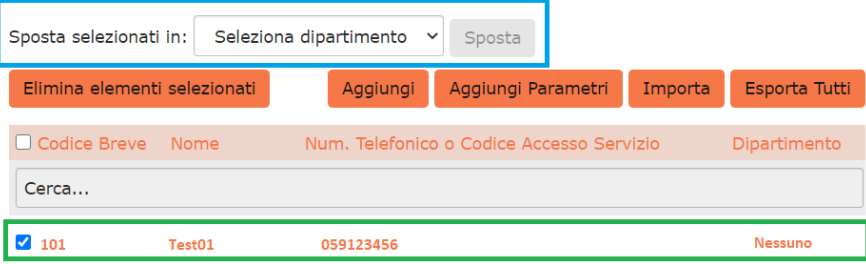

#### Aggiungi Codice Breve Singolo

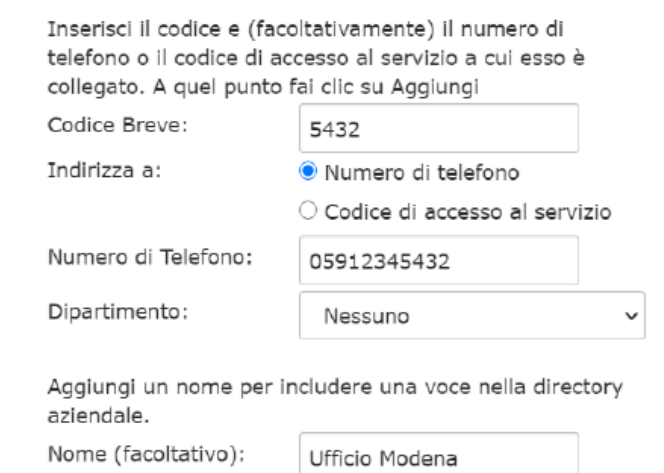

#### **4. Aggiunta di intervalli Codice Breve**

**Per creare un nuovo intervallo di Codici Brevi**, ovvero un insieme di Codici Brevi tutti consecutivi, seguire questi passaggi:

- Fare click su Aggiungi Param.
- Immettere il primo e l'ultimo numero dell'intervallo di Codici Brevi da aggiungere.
- Inserire il numero di telefono o il codice interno che il primo Codice Breve nell'intervallo dovrebbe comporre.
- Inserire il nome (facoltativo).
- Fare click su Aggiungi.

#### Aggiungi Parametri di Codici Brevi

Inserisci i primi e gli ultimi codici e, facoltativamente, il primo numero di telefono a cui i parametri sono collegati. A questo punto clicca su Aggiungi

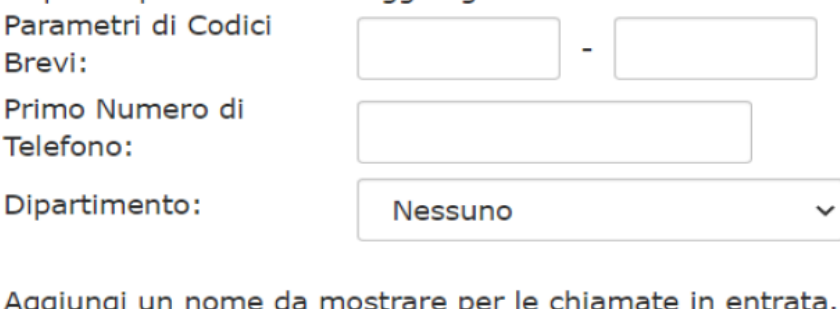

Aggiungi un nome da mostrare per le chiamate

Nome (facoltativo):

**5. Eliminazione del Codice Breve o dell'Intervallo Codice Breve**

**Per eliminare un Codice Breve e un intervallo di Codici Brevi**, seguire questi passaggi:

- Selezionare il Codice Breve o l'intervallo di Codici Brevi utilizzando la casella di controllo a sinistra.
- Fare click sul pulsante Elimina elementi selezionati.

#### Codici Brevi nel Dip.: | Visualizza Tutti v

I codici brevi consentono ai propri utenti di comporre velocemente numeri comuni. La tabella qui sotto elenca i codici brevi attualmente in funzione nel dipartimento selezionato.

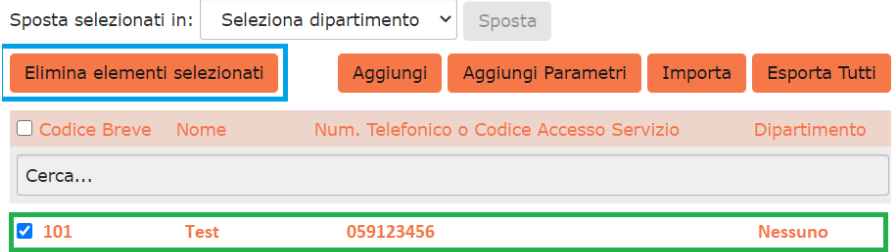

#### **6. Modifica dei Codici Brevi**

**Per modificare un Codice Breve esistente**, seguire questi passaggi:

- Fare click sul numero di Codice Breve, sul nome o sul numero che il Codice Breve compone.
- Modificare i dettagli.
- Fare click su Salva.

#### Modifica Codice Breve Singolo

Per modificare questa mappatura immettere nuovi codici brevi e/o valori di numeri di telefono e fare clic su Salva

Codice Breve:

Numero di Telefono:

Dipartimento:

1742 05912341742 Nessuno

Aggiungi un nome per includere una voce nella directory aziendale.

Nome (facoltativo):

Fornitore

Salva Annulla

#### **7. Modifica degli intervalli Codice Breve**

**Per modificare un intervallo di Codici Brevi esistente**, seguire questi passaggi:

- Fare click sui numeri dell'intervallo di Codici Brevi, sul nome o sui numeri telefonici associati.
- Modificare i dettagli dalla finestra di dialogo Modifica Parametri di Codici Brevi.
- Fare click su Salva.

#### Modifica Parametri di Codici Brevi

Per modificare questa mappatura immettere nuovi codici brevi e/o valori di numeri telefonici e fare clic su Salva

Parametri di Codici Brevi: Primo Numero di

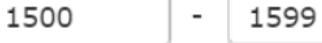

Telefono:

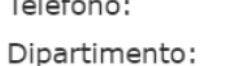

0591231500

Nessuno

Aggiungi un nome da mostrare per le chiamate in entrata.

Nome (facoltativo):

Uffici

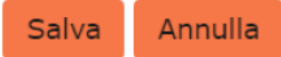

### **Link SERVIZI > CODICI DELL'ACCOUNT**

Con il link **Codici dell'Account** viene aperta una pagina per gestire i servizi di Accounting delle chiamate uscenti

**Questi servizi di Accounting non sono utilizzati nel Cloud PBX Acantho**, pertanto questa pagina può essere ignorata dall'Amministratore del Cloud PBX

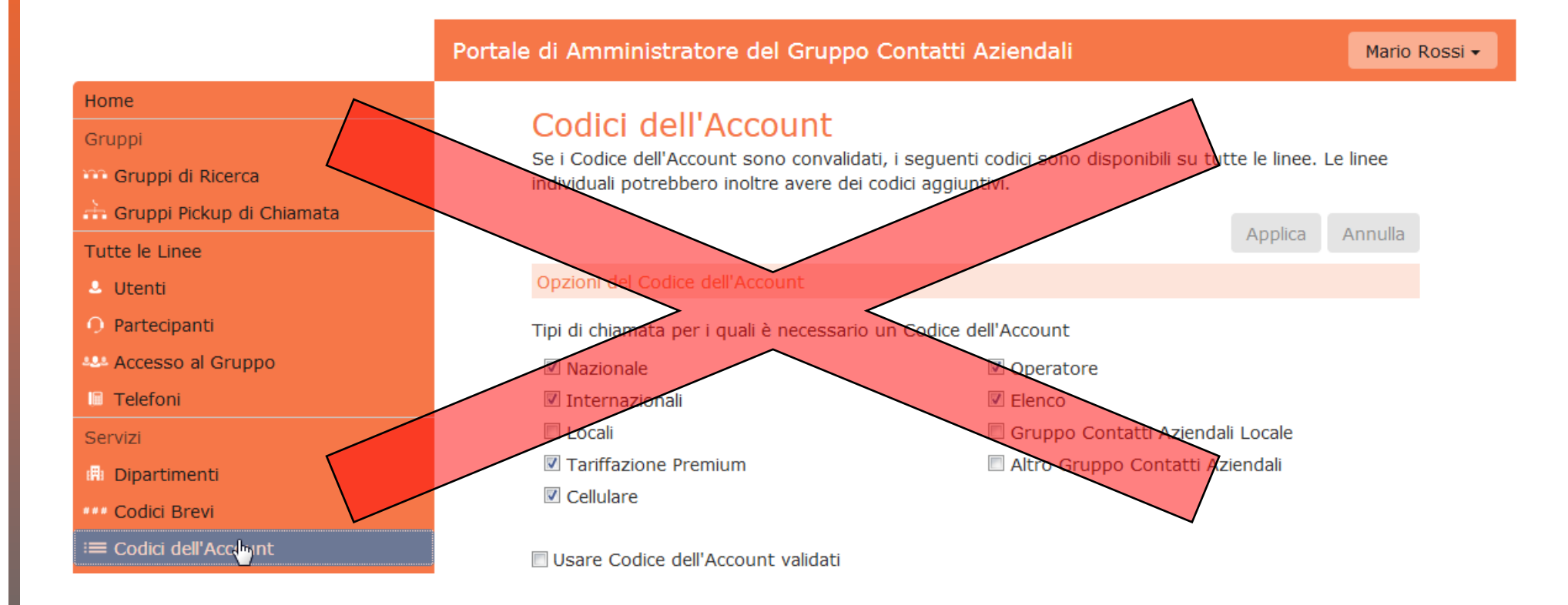

### **Link SERVIZI > INTERNI**

Con il link **Interni** visualizzati i numeri brevi associati alle linee telefoniche del Cloud PBX: da qui è possibile aggiungere nuovi codici ed eliminare e/o modvengonoificare quelli esistenti

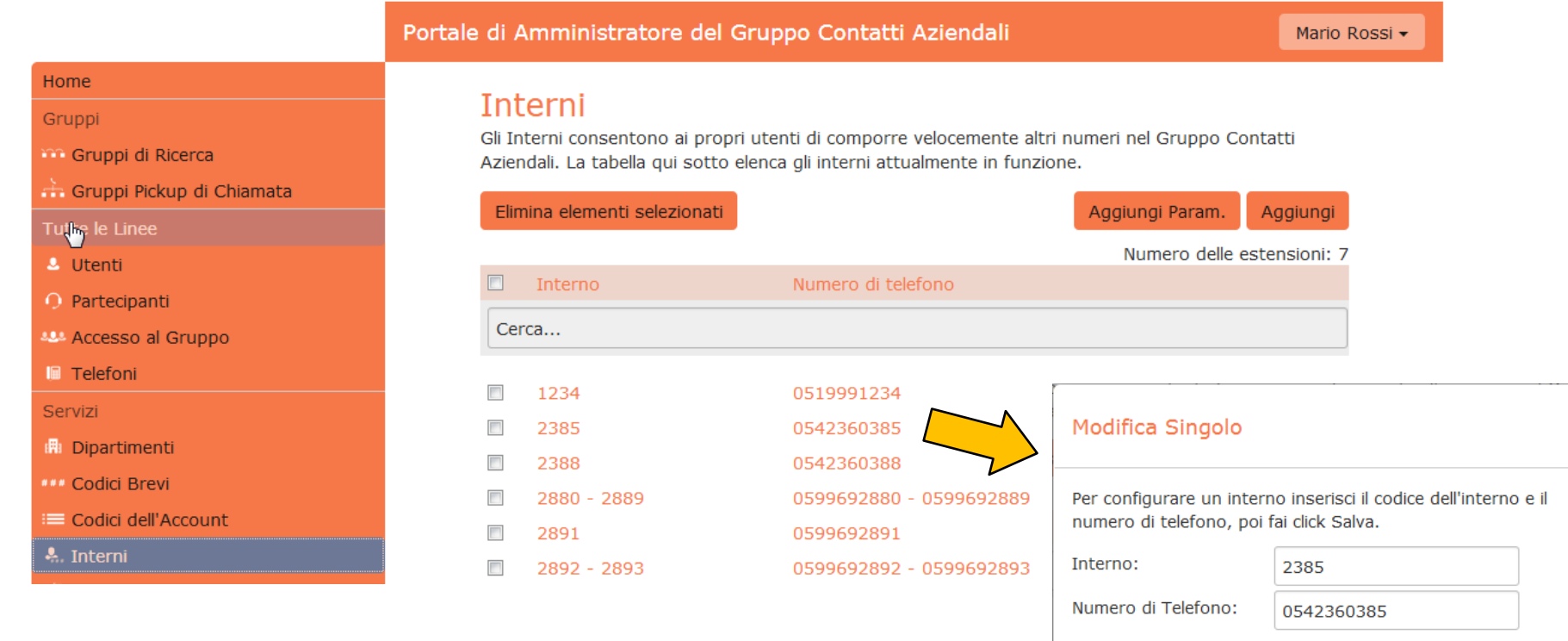

 $\lesssim$ 

Salva

Annulla

Cliccando sulla riga dei dettagli di un Interno, si apre un finestra popup da cui è possibile modificare il numero breve o il numero telefonico della linea Cloud PBX associata

Su CommPortal è possibile modificare il **nome della linea** ed anche il **nome visualizzato** per il singolo utente senza necessariamente ripristinare la linea. In pratica quest'ultima opzione permette di scegliere con quale nome apparire quando si chiama un dispositivo all'interno del proprio gruppo.

**8. Primo Step – Modifica nome linea (dettagli personali)**

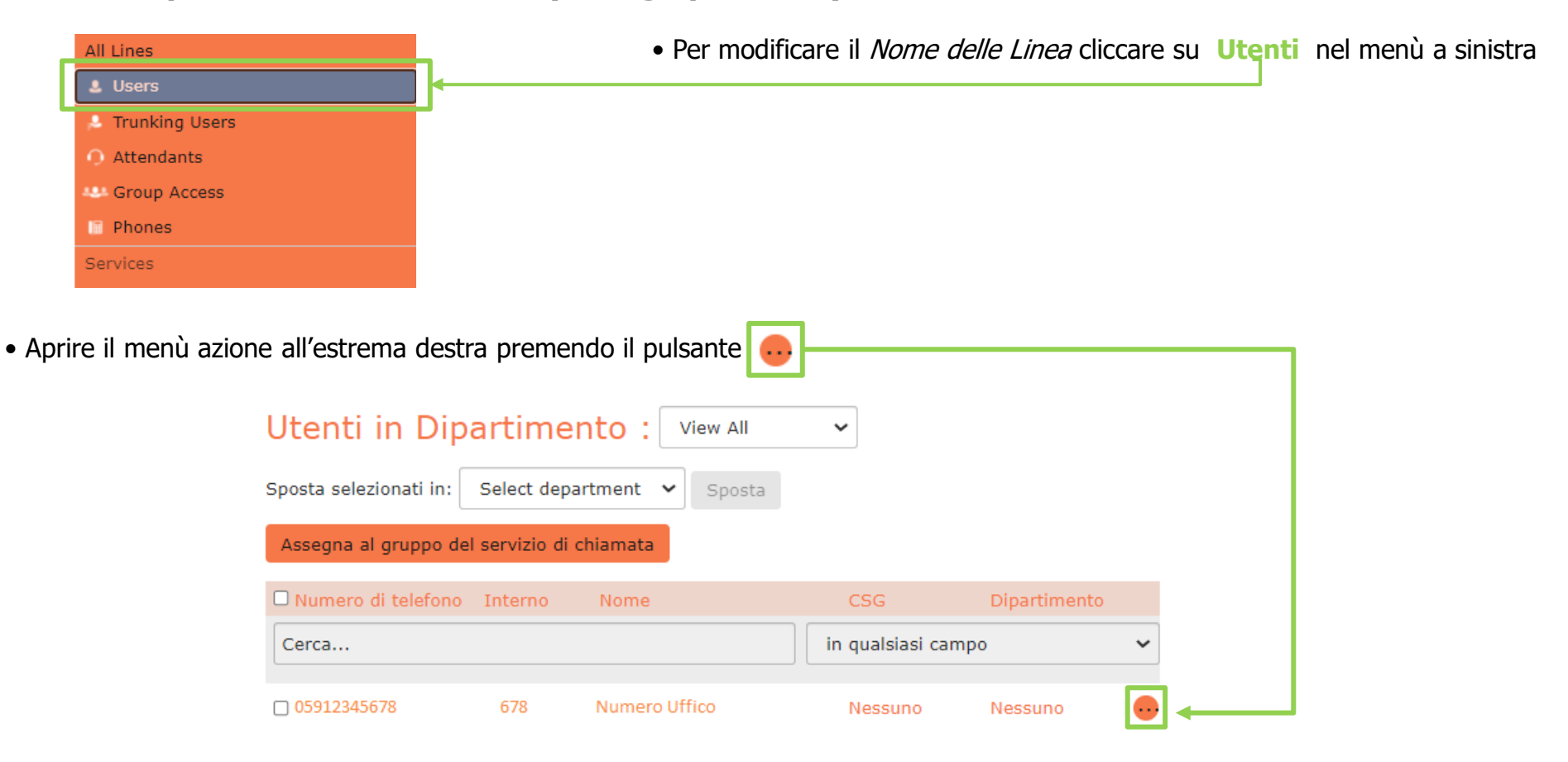

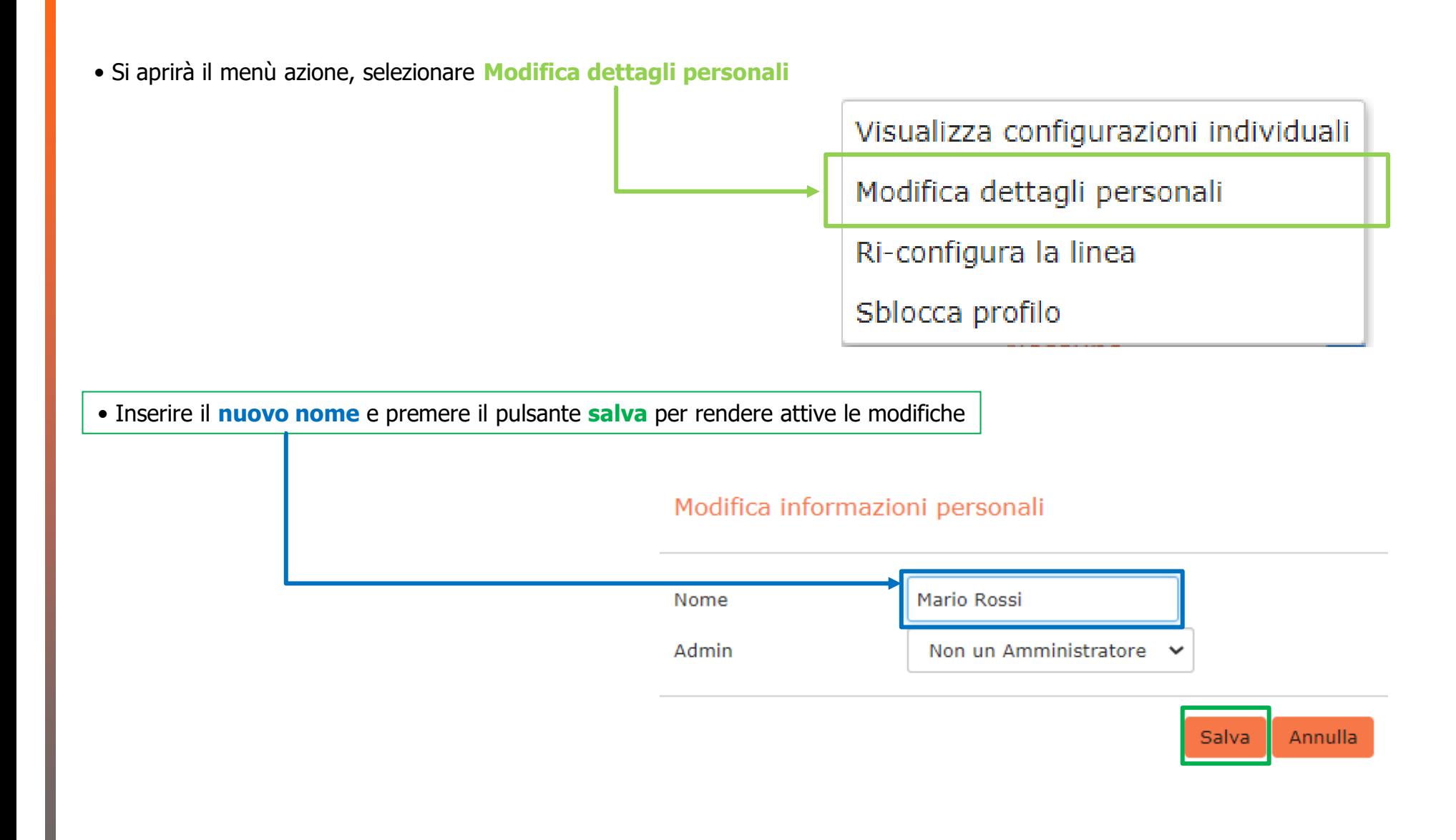

**9. Secondo Step – Modifica nome visualizzato per la chiamate interne**

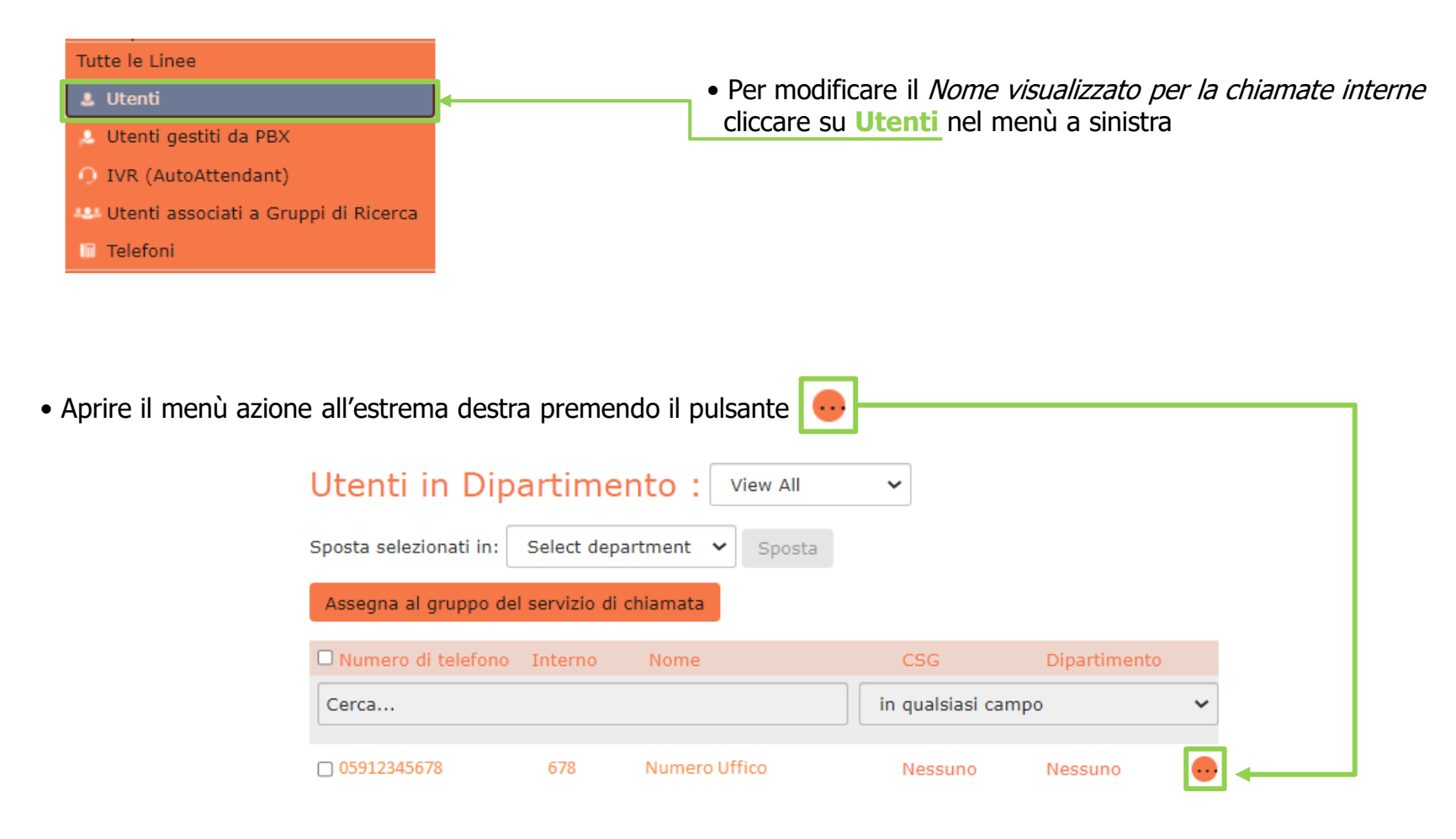

• Si aprirà il menù azione, selezionare dalla finestra la voce **Visualizza configurazioni individuali**

• Nella schermata successiva cliccare su **Impostazioni di chiamate**

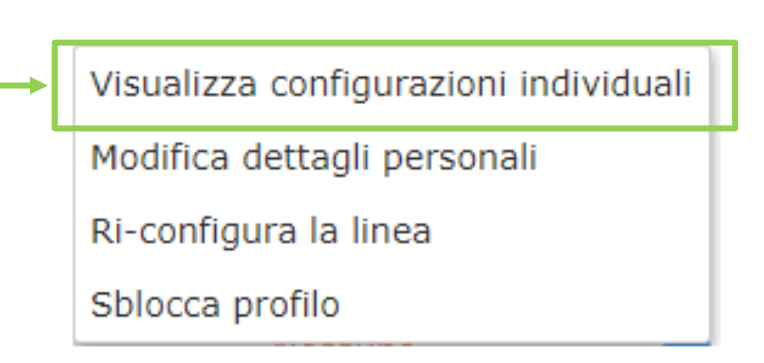

#### **Numero Ufficio** Home Messages Contacts **Make Call** Mario Rossi Stato del Telefono Inoltrare Disattivata Non disturbare Disattivata Suoneria Simultanea Disattivata Vai su Call Manager Rifiuta chiamate anonime Disattivata I tuoi servizi æ Call Setting essage Settings View Account Settings Chiudi Apri su una nuova finestra

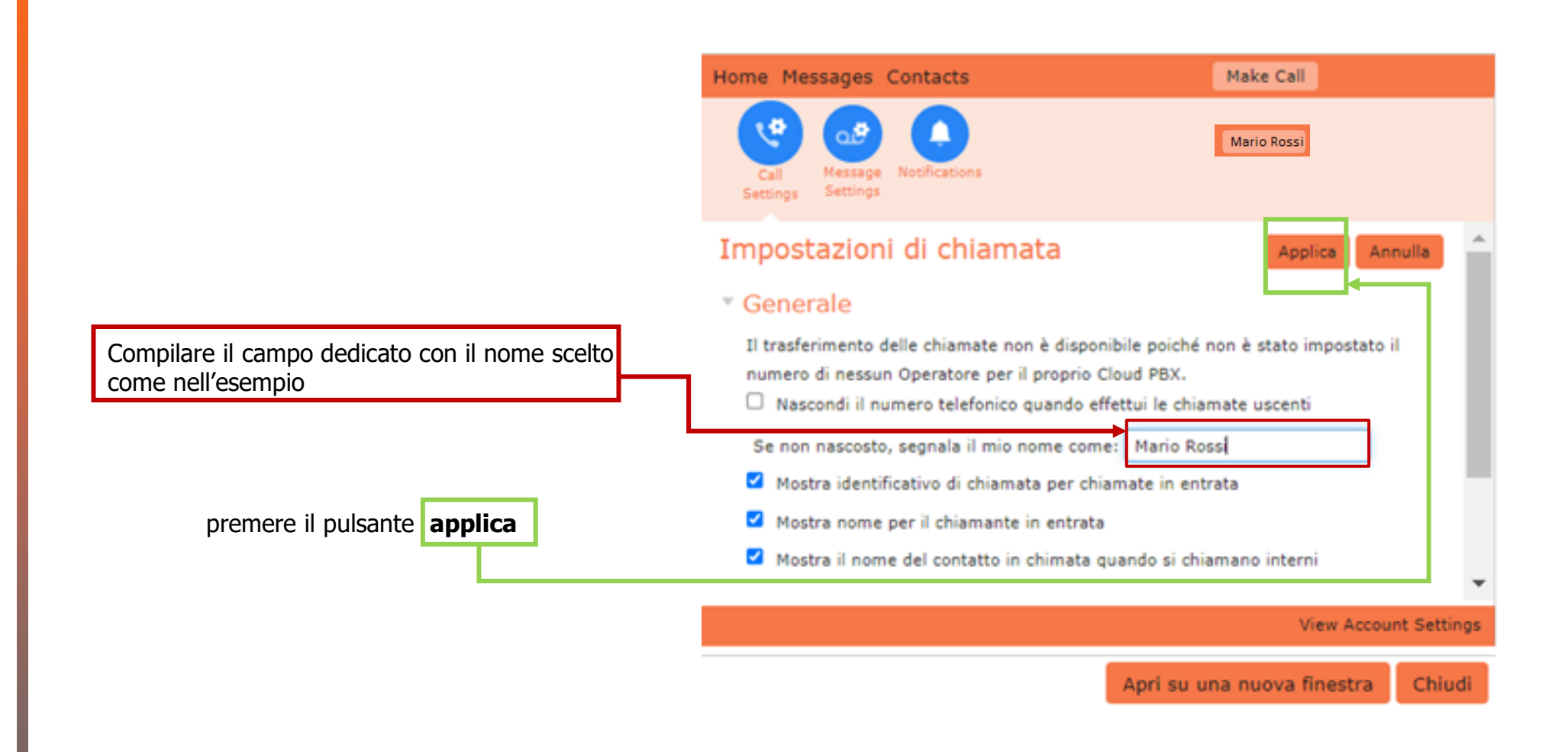

#### **Link SERVIZI > Modifica Nome Utente**

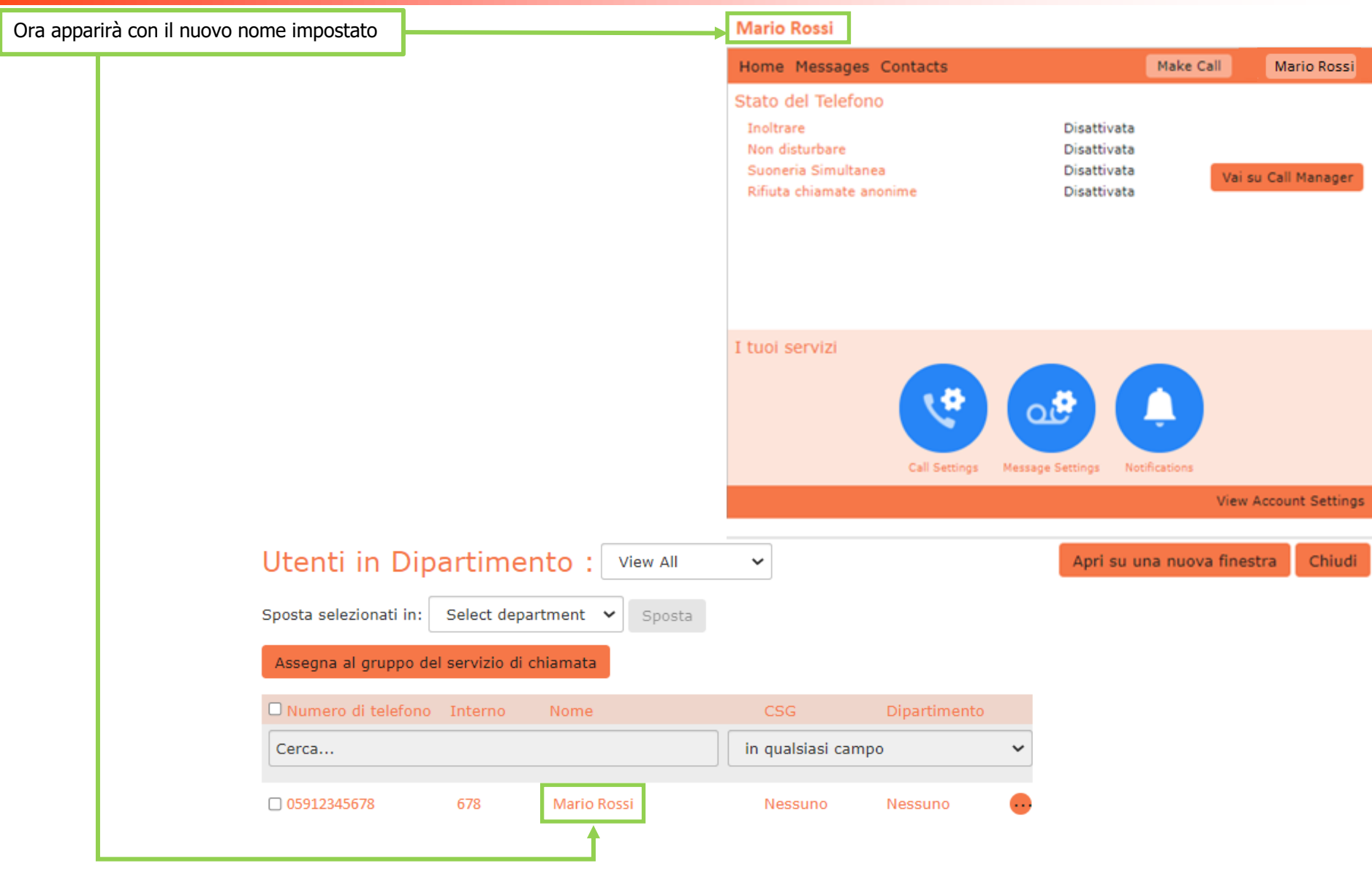

## **CommPortal BG Admin** Sezione

## **REPORT DELLE CHIAMATE**

Con il link **Report delle Chiamate** si accede alla pagina principale di **Riepilogo.**

In questa pagina **Riepilogo** non è possibile interagire con i grafici ma è possibile raggiungere le sezioni di interesse cliccando sui TAB in alto, **Report** e **Scarica Dettagli**.

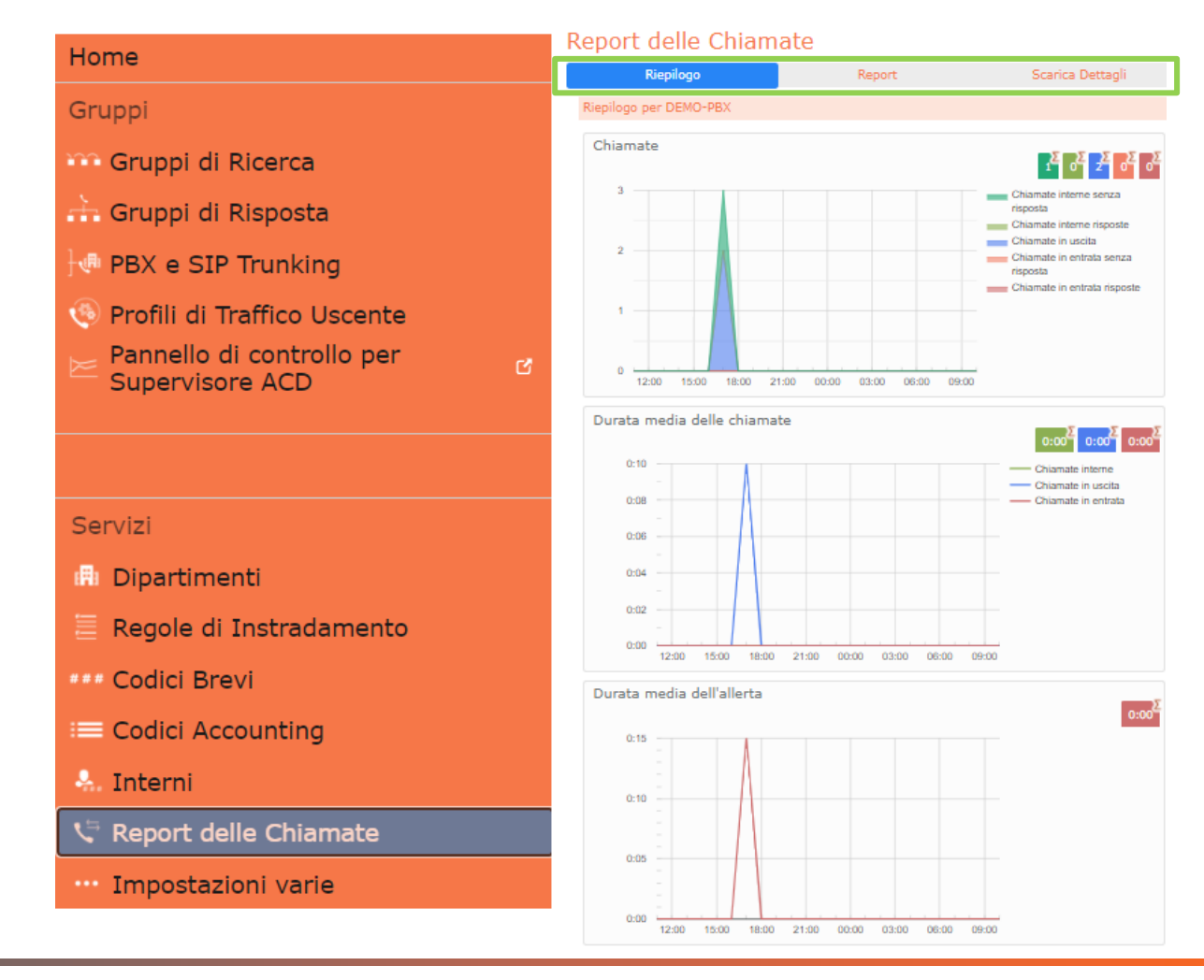

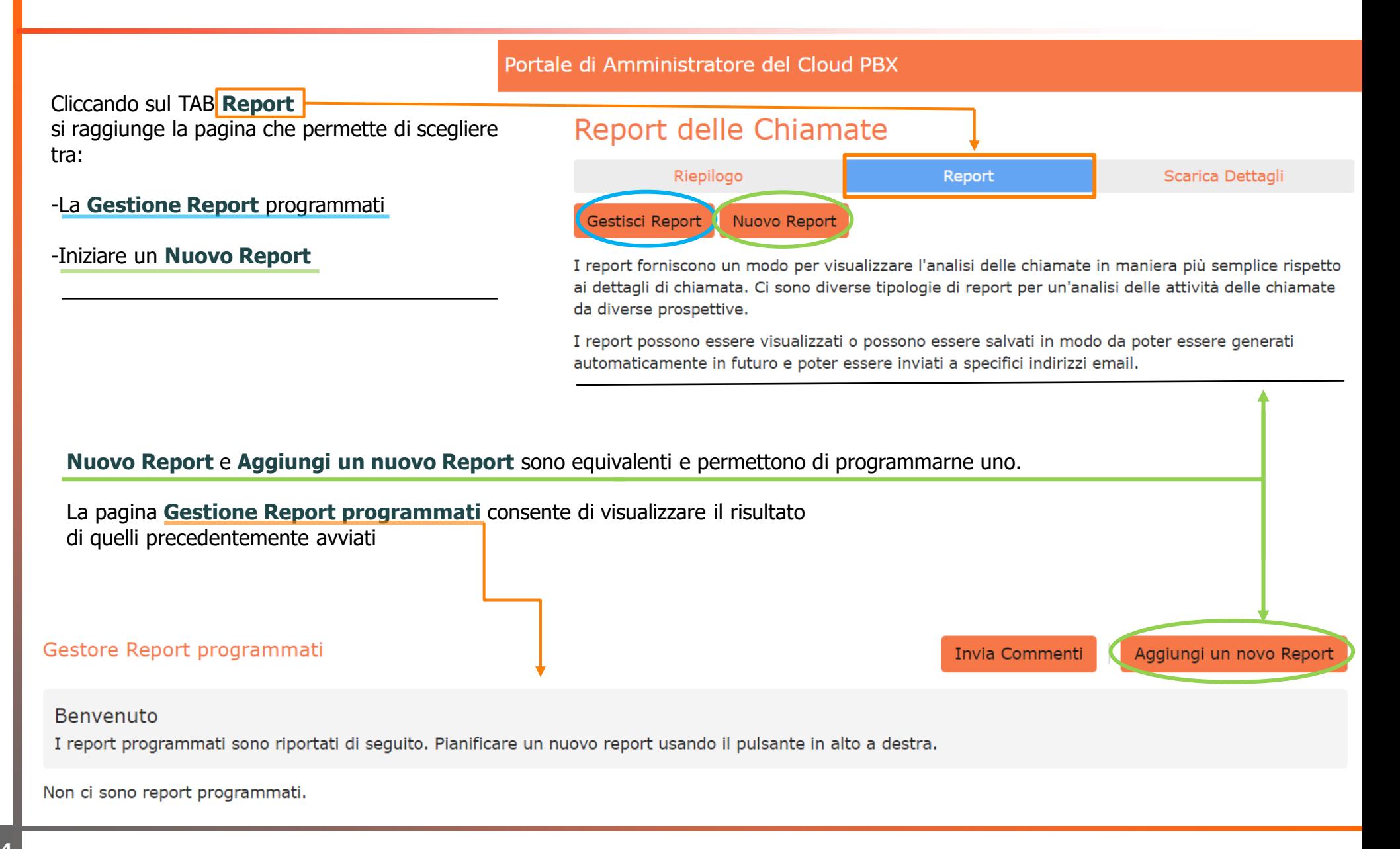

#### La schermata di configurazione di un **Nuovo Report**.

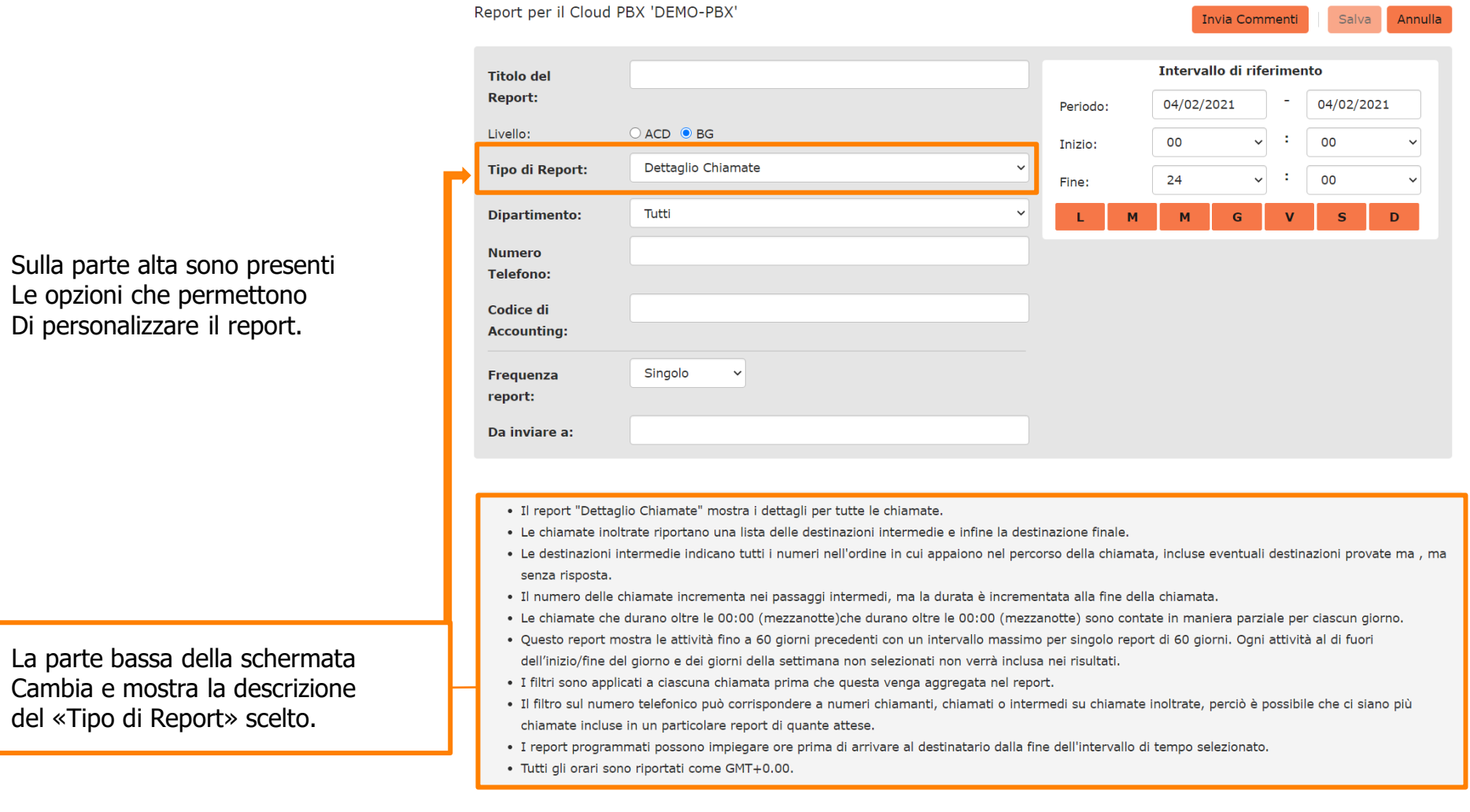

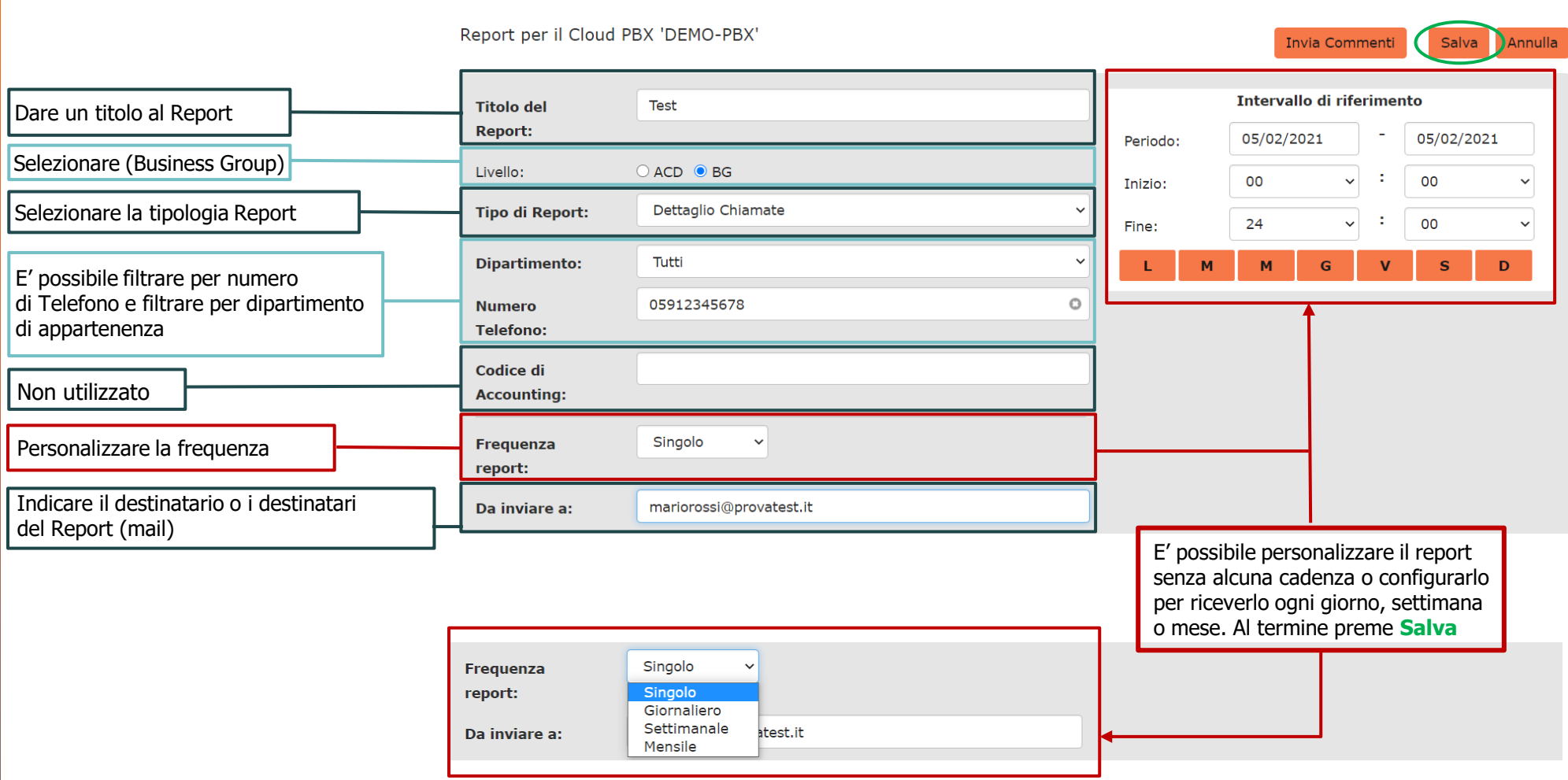

- I report programmati possono impiegare ore prima di arrivare al destinatario dalla fine dell'intervallo di tempo selezionato.
- Tutti gli orari sono riportati come GMT+0.00.

#### **CARATTERISTICHE COMUNI TRA TIPOLOGIA DI REPORT**

- **I seguenti Report** mostrano l'attività degli ultimi 60 giorni, con un intervallo massimo di 60 giorni. Ogni attività al di fuori dell'inizio/fine del giorno e dei giorni della settimana non selezionati non è inclusa nei risultati.
- I filtri sono applicati a ciascuna chiamata prima che questa venga aggregata nel report.
- Il filtro sul numero telefonico può corrispondere a numeri chiamanti, chiamati o intermedi su chiamate inoltrate, perciò è possibile che ci siano più chiamate incluse in un particolare report di quante attese.
- I report programmati possono impiegare ore prima di arrivare al destinatario dalla fine dell'intervallo di tempo selezionato.
- Tutti gli orari sono riportati come GMT+0.00.

#### **- DETTAGLIO CHIAMATE CON ALTI TEMPI DI RISPOSTA**

- DETTAGLIO CHIAMATE DI BREVE DURATA
- **- STATISTICA CHIAMANTI FREQUENTI/ORIGINE**
- STATISTICA DURATA CHIAMATE
- **- DETTAGLIO/STATISTICA CHIAMATE PERSE**
- DETTAGLIO CHIAMATE
- **- STATISTICHE CHIAMANTI CON MAGGIOR DURATA DELLA CHIAMATA**
- DETTAGLIO CHIAMATE PERSE E NON RECUPERATE
- **- STATISTICHE CHIAMATE ENTRANTI PER DESTINAZIONE**
- STATISTICHE CHIAMATE ENTRANTI PER ORIGINE

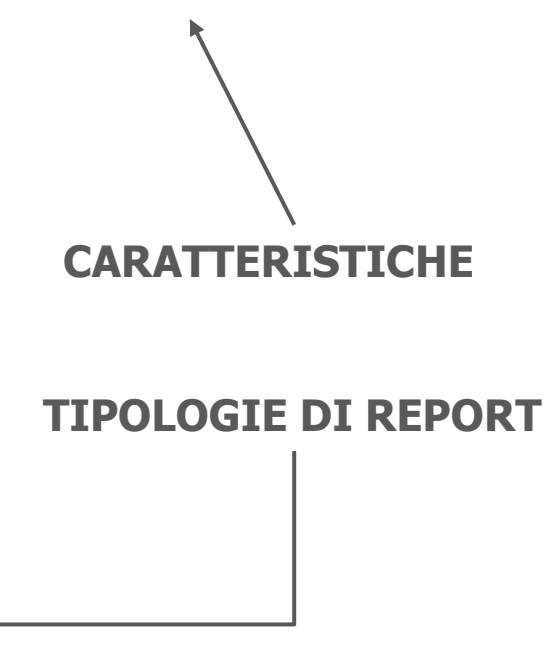

#### **CARATTERISTICHE COMUNI TRA TIPOLOGIA DI REPORT**

- Per i seguenti Report i filtri sono applicati a ciascuna chiamata prima che questa venga aggregata nel report.
- Il filtro sul numero telefonico può corrispondere a numeri chiamanti, chiamati o intermedi su chiamate inoltrate,

perciò è possibile che ci siano più chiamate incluse in un particolare report di quante attese.

#### **- TRAFFICO AGGREGATO PER GIORNO/ORA**

- STATISTICHE UTENTE

**CARATTERISTICHE TIPOLOGIE DI REPORT**

#### **TIPO DI REPORT: STATISTICA DURATA CHIAMATE**

- Il report **"Statistica Durata Chiamate"** mostra la distribuzione della durata delle chiamate in entrata e in uscita. Questo report mostra le attività fino a 60 giorni precedenti con un intervallo massimo per singolo report di 60 giorni.
- Ogni attività al di fuori dell'inizio/fine del giorno e dei giorni della settimana non selezionati non verrà inclusa nei risultati.

**TIPO DI REPORT: DETTAGLIO CHIAMATE**

- Il report **"Dettaglio Chiamate"** mostra i dettagli per tutte le chiamate.
- Le chiamate inoltrate riportano una lista delle destinazioni intermedie e infine la destinazione finale.
- Le destinazioni intermedie indicano tutti i numeri nell'ordine in cui appaiono nel percorso della chiamata, incluse eventuali destinazioni provate ma , ma senza risposta.
- Il numero delle chiamate incrementa nei passaggi intermedi, ma la durata è incrementata alla fine della chiamata.
- Le chiamate che durano oltre le 00:00 (mezzanotte)che durano oltre le 00:00 (mezzanotte) sono contate in maniera parziale per ciascun giorno.

#### **TIPO DI REPORT: STATISTICHE CHIAMANTI FREQUENTI/ORIGINE**

- Il report **"Statistica chiamanti frequenti/Statistica chiamate entranti per origine "** fornisce una panoramica dei chiamanti più frequenti nel Cloud PBX.
- Questo report comprende solamente le chiamante in entrata.
- Questo report mostra l'attività degli ultimi 60 giorni con un massimo intervallo di 60 giorni all'interno del report. Ogni attività al di fuori dell'inizio/fine del giorno e dei giorni della settimana non selezionati non è inclusa nei risultati.

#### **TIPO DI REPORT: STATISTICHE CHIAMATE ENTRANTI PER DESTINAZIONE**

- Il report **"Statistica chiamate entranti per Destinazione"** fornisce una panoramica delle linee chiamate con più frequenza nel Cloud PBX.
- Questo report comprende soltanto le chiamate in entrata.

#### **TIPO DI REPORT: DETTAGLIO CHIAMATE CON ALTI TEMPI DI RISPOSTA**

- Il report **"Dettaglio chiamate con alti tempi di risposta"** mostra il dettaglio delle chiamate in entrata che hanno squillato per
- più di 30 secondi.
- Le chiamate inoltrate sono elencate con le destinazioni intermedie e finali.
- Le destinazioni intermedie indicano tutti i numeri nell'ordine in cui appaiono nel percorso della chiamata, incluse eventuali
- destinazioni provate, ma senza risposta.
- Il numero delle chiamate incrementa nei passaggi intermedi, ma la durata è incrementata alla fine della chiamata.
- Le chiamate che durano oltre le 00:00 (mezzanotte) sono contate in maniera parziale per ciascun giorno.

#### **TIPO DI REPORT: DETTAGLIO/STATISTICA CHIAMATE PERSE**

- Il report **"Dettaglio chiamate perse"** mostra tutte le chiamate in entrata che non sono state connesse.
- Il report **"Statistica chiamate perse"** mostra un riepilogo ad alto livello delle chiamate in entrata senza risposta.
- Le chiamate che hanno avuto risposta da un sistema automatico (ad esempio, una casella vocale o un IVR) non sono comprese in questo report.
- Le chiamate inoltrate riportano una lista delle destinazioni intermedie e infine la destinazione finale.
- Le destinazioni intermedie indicano tutti i numeri nell'ordine in cui appaiono nel percorso della chiamata, incluse eventuali destinazioni provate, ma senza risposta.

#### **TIPO DI REPORT: DETTAGLIO CHIAMATE DI BREVE DURATA**

- Il report **"Dettaglio chiamate breve durata"** mostra dettagli delle chiamate in entrata che hanno una durata inferiore a 5 secondi, senza considerare il tempo di squillo.
- Le chiamate inoltrate riportano una lista delle destinazioni intermedie e infine la destinazione finale.
- Le destinazioni intermedie mostrano in ordine tutti i numeri che sono apparsi nel percorso di chiamata,
- incluse le destinazioni provate ma che non hanno avuto risposta.
- I conteggi delle chiamate accrescono con l'arrivo delle chiamate, ma la durata accresce alla fine della chiamata.
- Gli intervalli delle chiamate a mezzanotte o mezzogiorno non vengono considerati del tutto in ciascun periodo.

**TIPO DI REPORT: STATISTICHE CHIAMANTI CON MAGGIOR DURATA DELLA CHIAMATA**

• Il report **"Statistiche chiamanti con maggior durata chiamata"** con maggior durata chiamata" mostra le linee che trascorrono il maggior tempo in chiamata.

#### **TIPO DI REPORT: TRAFFICO AGGREGATO PER GIORNO/ORA**

- Il report "**Traffico aggregato per Giorno**" mostra il livello di chiamate per giorno.
- Il report "**Traffico aggregato per Ora**" mostra una distribuzione delle chiamate per le diverse ore del giorno.

#### **TIPO DI REPORT: DETTAGLIO CHIAMATE PERSE E NON RECUPERATE**

- Il report **"Dettaglio chiamate perse e non recuperate"** mostra le chiamate senza risposta, i cui chiamanti non sono stati richiamati nel periodo mostrato dal report.
- Le chiamate che hanno avuto risposta da un sistema automatico (ad esempio, una casella vocale o un IVR) non sono comprese in questo report.
- Le chiamate inoltrate riportano una lista delle destinazioni intermedie e infine la destinazione finale.
- Le destinazioni intermedie indicano tutti i numeri nell'ordine in cui appaiono nel percorso della chiamata,
- incluse eventuali destinazioni provate, ma senza risposta.

#### **TIPO DI REPORT: STATISTICHE UTENTE**

• Il report **"Statistiche Utente"** mostra un riepilogo delle chiamate di ogni singola linea.

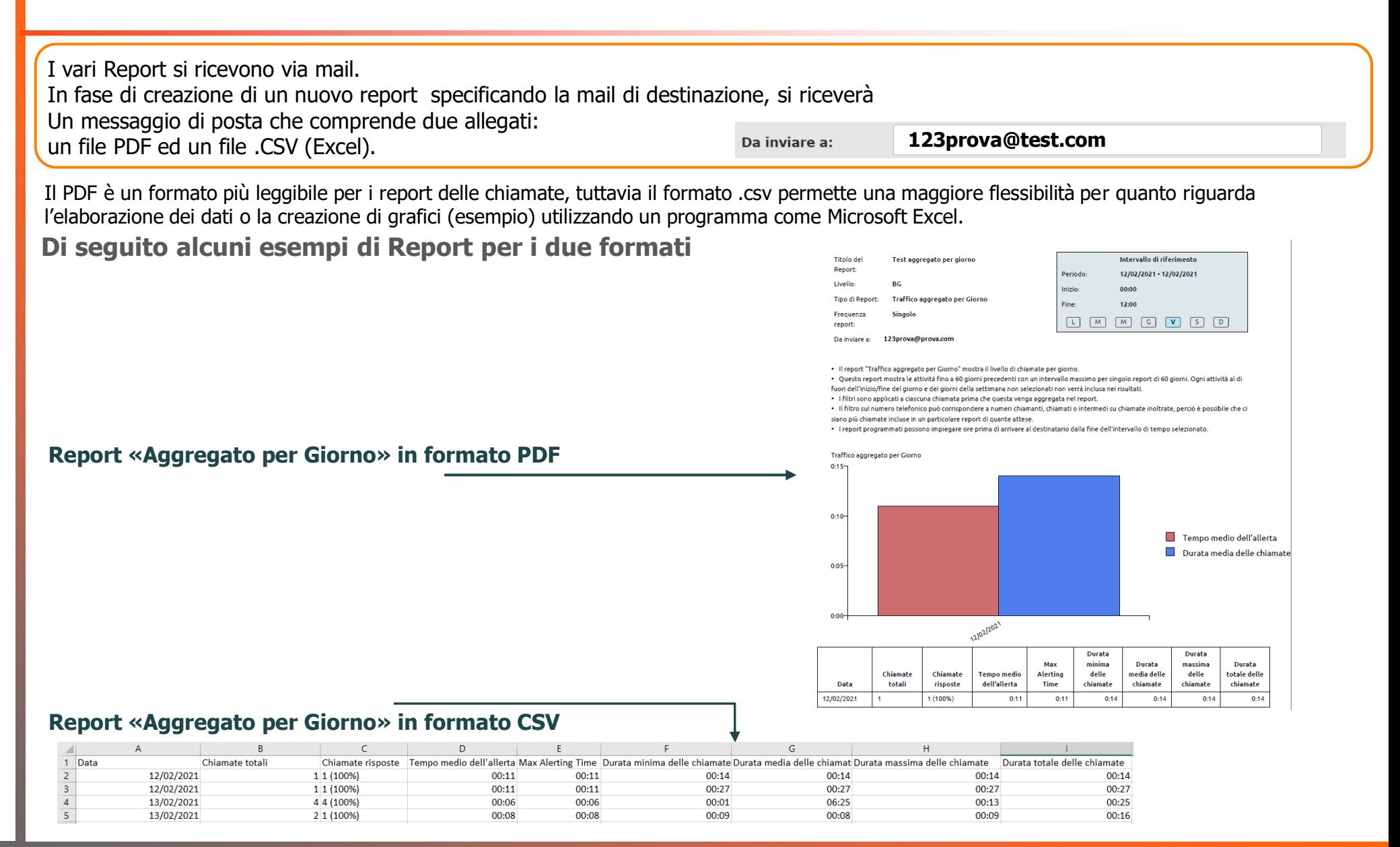

#### **Report «Chiamate di Maggior Durata» in formato PDF**

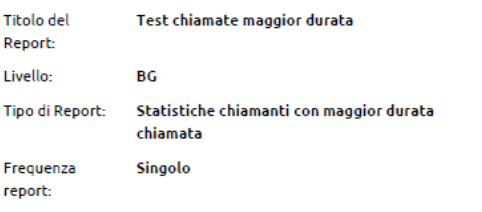

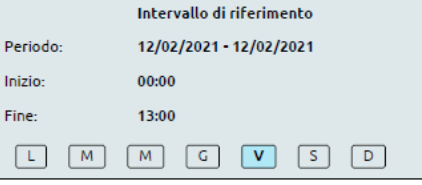

123prova@prova.com Da inviare a:

· Il report "Statistiche chiamanti con maggior durata chiamata" mostra le linee che trascorrono il maggior tempo in chiamata.

· Questo report mostra le attività fino a 60 giorni precedenti con un intervallo massimo per singolo report di 60 giorni. Ogni attività al di fuori dell'inizio/fine del giorno e dei giorni della settimana non selezionati non verrà inclusa nei risultati.

· I filtri sono applicati a ciascuna chiamata prima che questa venga aggregata nel report.

· Il filtro sul numero telefonico può corrispondere a numeri chiamanti, chiamati o intermedi su chiamate inoltrate, perciò è possibile che ci siano più chiamate incluse in un particolare report di quante attese.

· I report programmati possono impiegare ore prima di arrivare al destinatario dalla fine dell'intervallo di tempo selezionato.

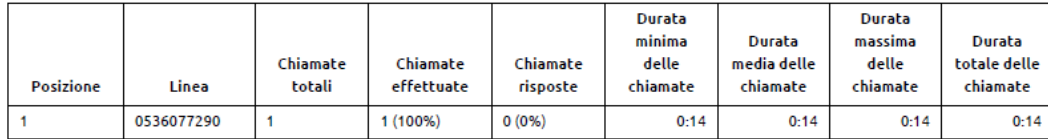

#### **Report «Chiamate di Maggior Durata» in formato CSV**

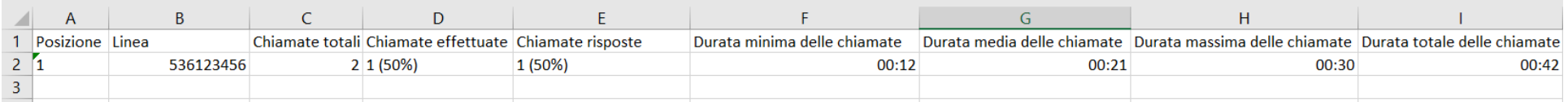

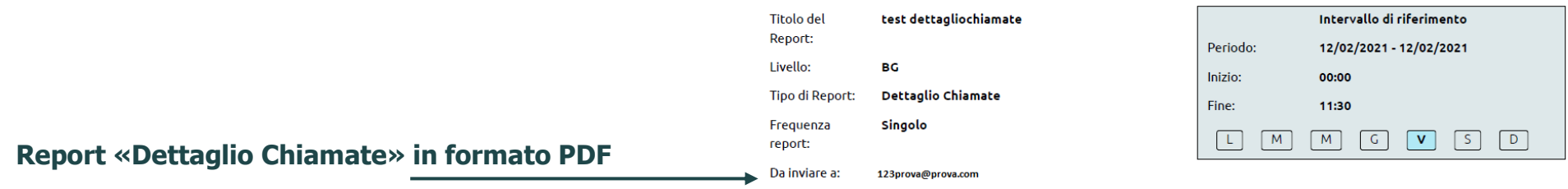

· Il report "Dettaglio Chiamate" mostra i dettagli per tutte le chiamate.

. Le chiamate inoltrate riportano una lista delle destinazioni intermedie e infine la destinazione finale.

• Le destinazioni intermedie indicano tutti i numeri nell'ordine in cui appaiono nel percorso della chiamata, incluse eventuali destinazioni provate ma, ma senza risposta.

· Il numero delle chiamate incrementa nei passaggi intermedi, ma la durata è incrementata alla fine della chiamata.

• Le chiamate che durano oltre le 00:00 (mezzanotte)che durano oltre le 00:00 (mezzanotte) sono contate in maniera parziale per ciascun giorno.

. Questo report mostra le attività fino a 60 giorni precedenti con un intervallo massimo per singolo report di 60 giorni. Ogni attività al di fuori dell'inizio/fine del giorno e dei giorni della settimana non selezionati non verrà inclusa nei risultati.

· I filtri sono applicati a ciascuna chiamata prima che questa venga aggregata nel report.

· Il filtro sul numero telefonico può corrispondere a numeri chiamanti, chiamati o intermedi su chiamate inoltrate, perciò è possibile che ci siano più chiamate incluse in un particolare report di quante attese.

• I report programmati possono impiegare ore prima di arrivare al destinatario dalla fine dell'intervallo di tempo selezionato.

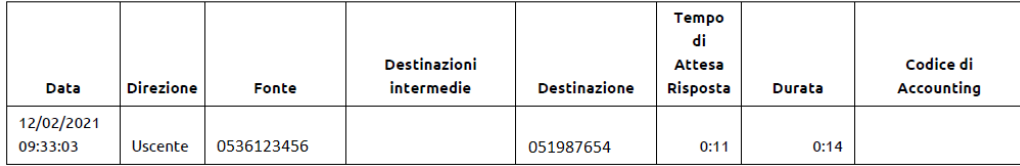

#### **Report «Dettaglio Chiamate» in formato CSV**

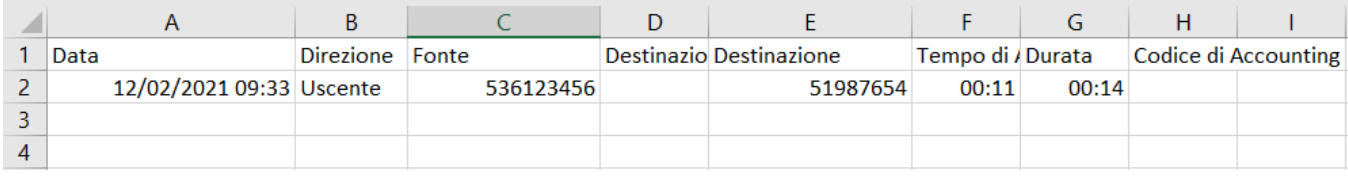

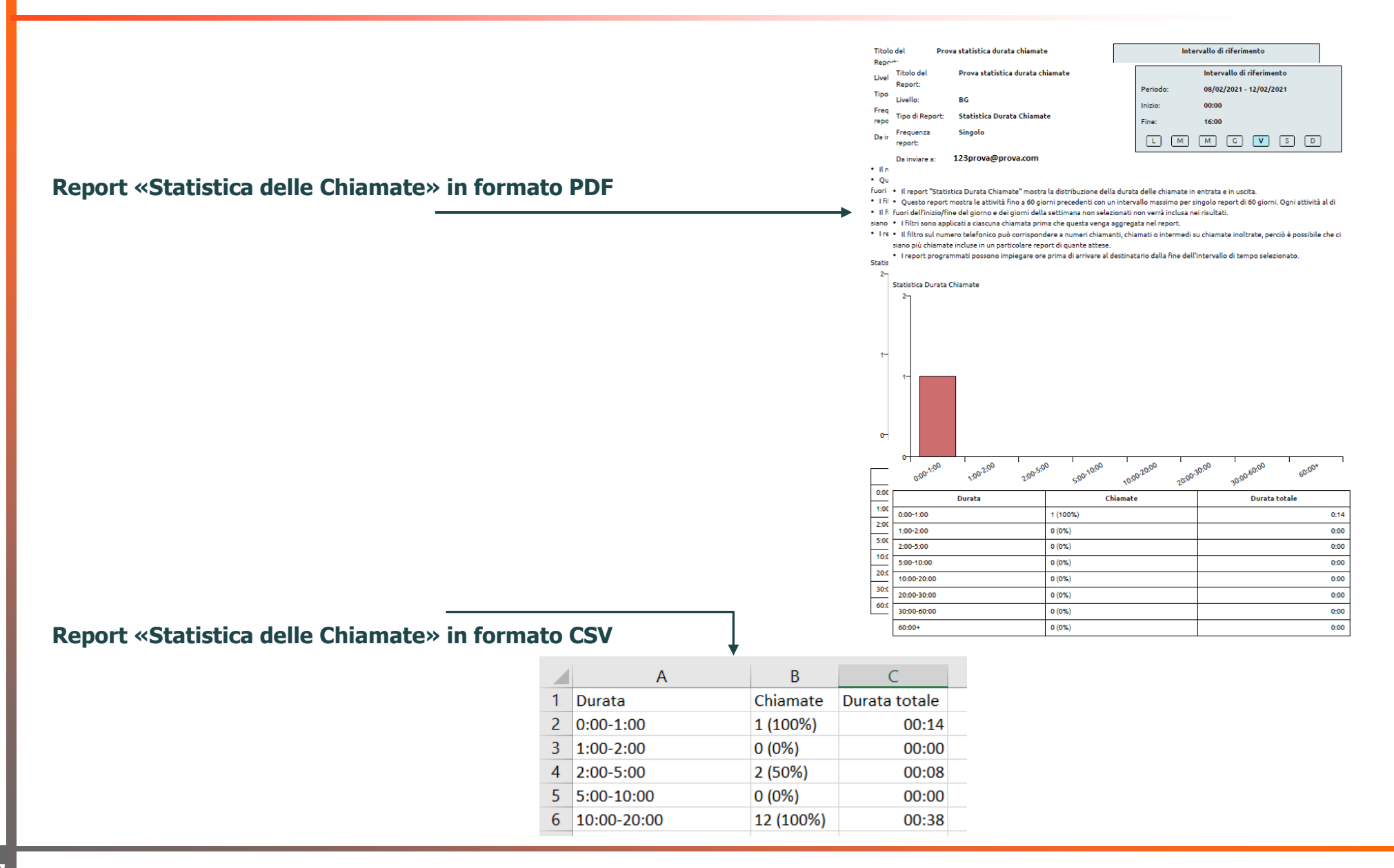

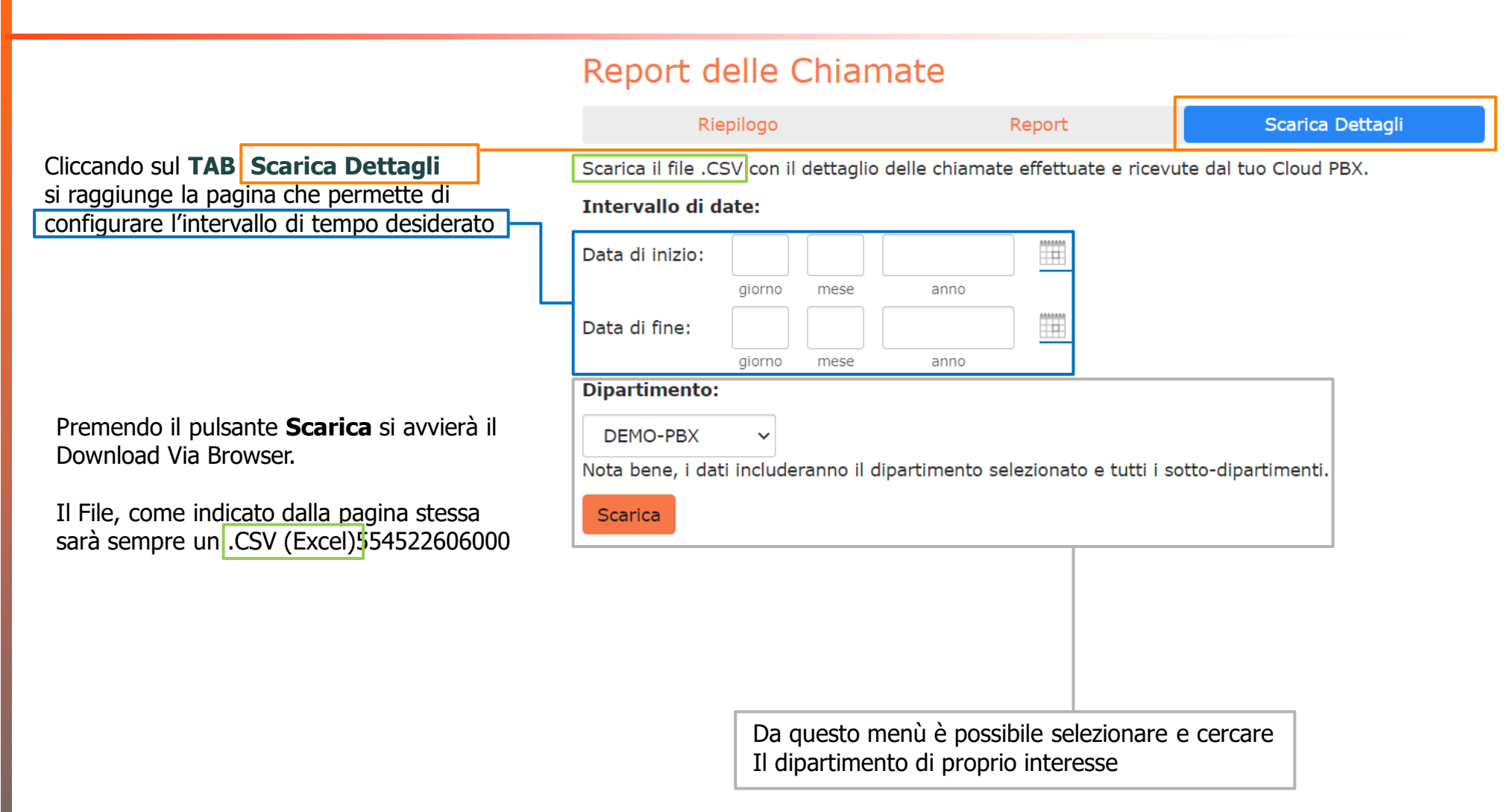

#### **ESEMPIO «SCARICA DETTAGLI»**

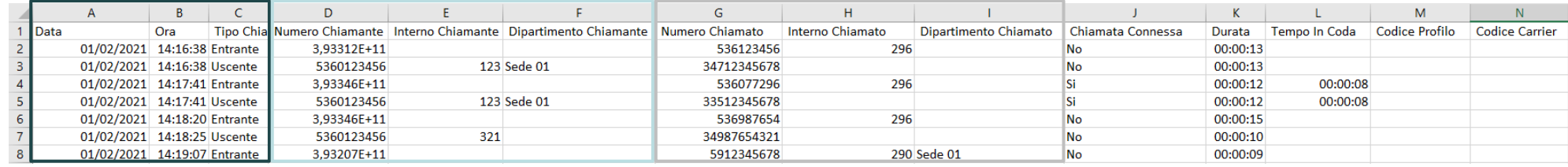

#### Effettuato il download da *Commportal Scarica Dettagli*,

sul foglio CSV troveremo il dettaglio delle chiamate con i dati riportati qui a fianco: -

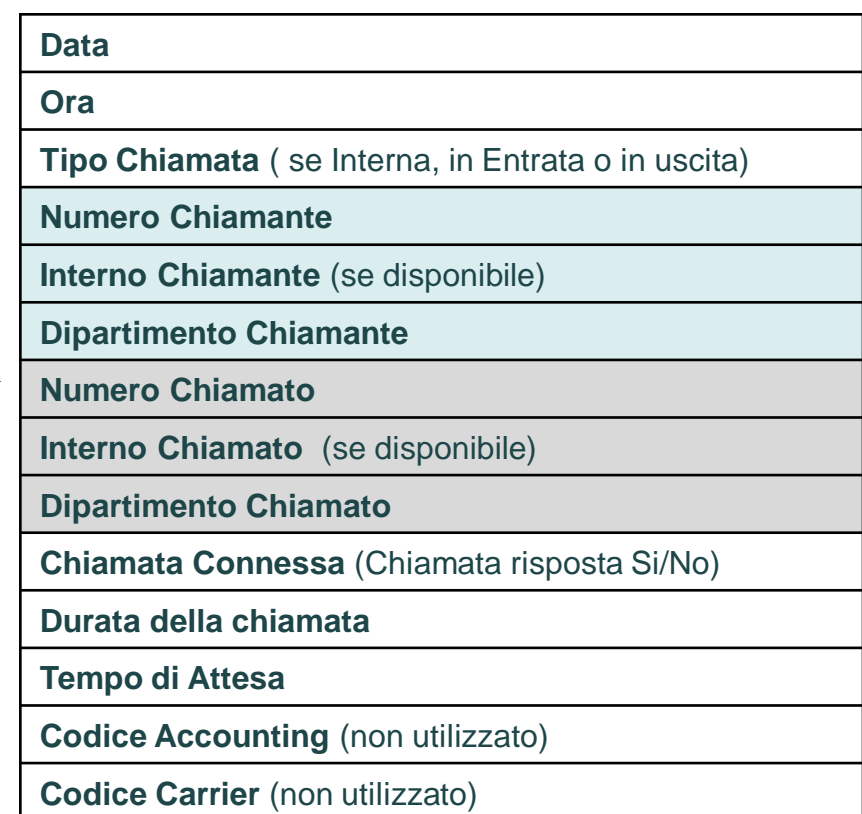

## **CommPortal BG Admin**

## Gestione **MUSICA IN ATTESA** e **IMPOSTAZIONI VARIE**

### **Link SERVIZI > MUSICA IN ATTESA**

Con il link **Musica in Attesa** si apre una nuova pagina web sul sistema di gestione che fornisce la musica di attesa o le fonie di cortesia per le chiamate in coda

Per personalizzare la musica di attesa occorre:

ペ

•Caricare il file audio che si vuole utilizzare (formato WAV o MP3)

•Assegnare la risorsa audio appena caricata alla classe «Predefinita» (ovvero utilizzata di default per tutte le linee del Cloud PBX che non hanno una mappatura specifica)

Per ulteriori info, vedere il Manuale dell'Amministratore Cloud PBX

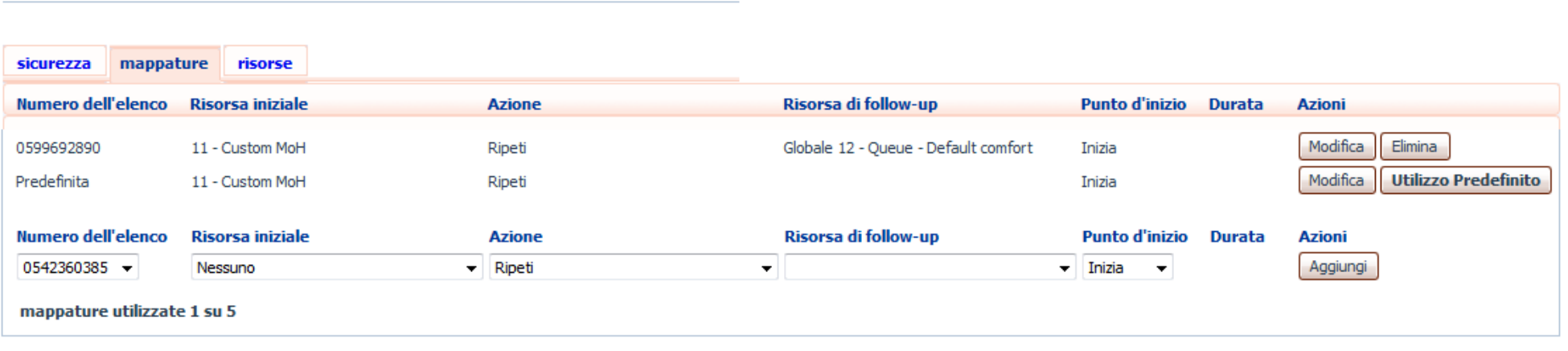

Nota: se una linea è stata aggiunta o spostata di recente all'interno di questa organizzazione, potrebbe essere necessaria fino a un'intera giornata lavorativa per fare in modo che la modifica venga applicata alla Musica d

Visualizza mappature nel sottodipartimento: Sede 001

Musica di attesa

**NOTA BENE**: la Musica di Attesa è considerata «esecuzione pubblica», quindi può essere soggetta al pagamento dei diritti d'autore relativi al brano utilizzato Acantho declina ogni responsabilità per eventuali violazioni commesse dal Cliente.

Mappature nel dipartimento: DEMO-PBX (root)

### **Link SERVIZI > IMPOSTAZIONI VARIE**

Con il link **Impostazioni varie** è possibile verificare alcune impostazioni generali:

•**Gruppi di Numeri**: riporta il dettaglio dei numeri telefonici assegnati da Acantho al proprio Cloud PBX

•**Chiamate esterne**: indica eventuali limiti imposti in fase di configurazione sul numero di chiamate complessive, in ingresso e in uscita

•**Altre impostazioni**: contiene alcuni parametri generali (ad esempio, una linea telefonica definita come «Posto Operatore» dell'interno Cloud PBX) , che generalmente l'Amministratore non ha necessità di modificare

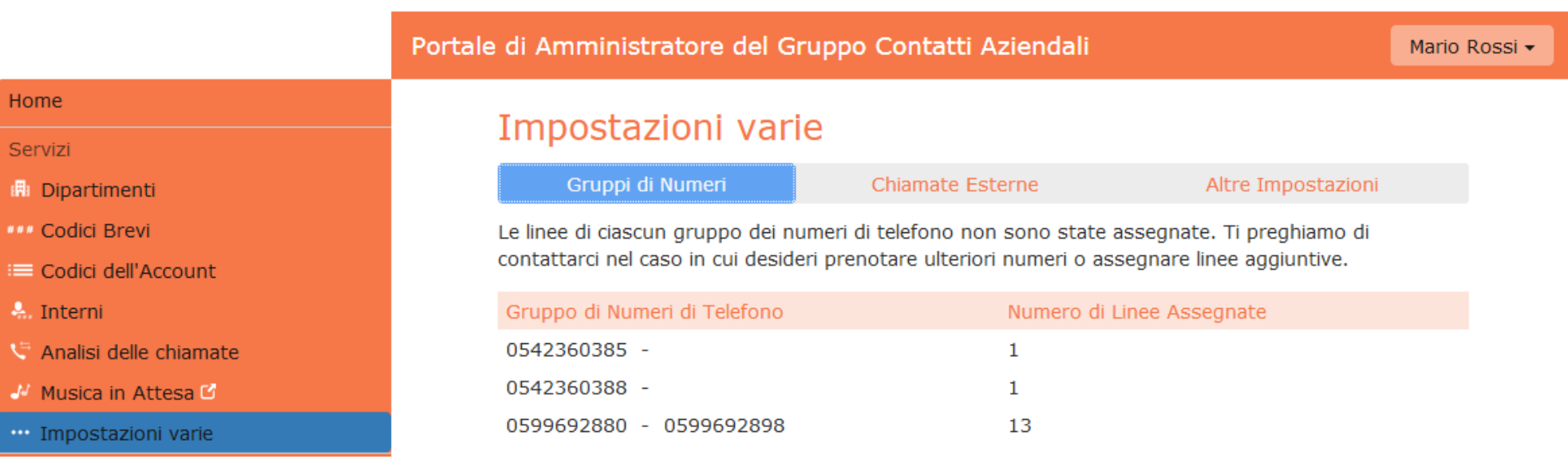

## **CommPortal BG Admin** Gestione **TELEFONI**

Per accedere alla pagina web che permette la gestione della configurazione del singolo telefono, occorre selezionare l'azione **Configura il telefono** dal menu a discesa a destra della riga del telefono in oggetto: si aprirà una nuova finestra del browser con la pagina mostrata sotto

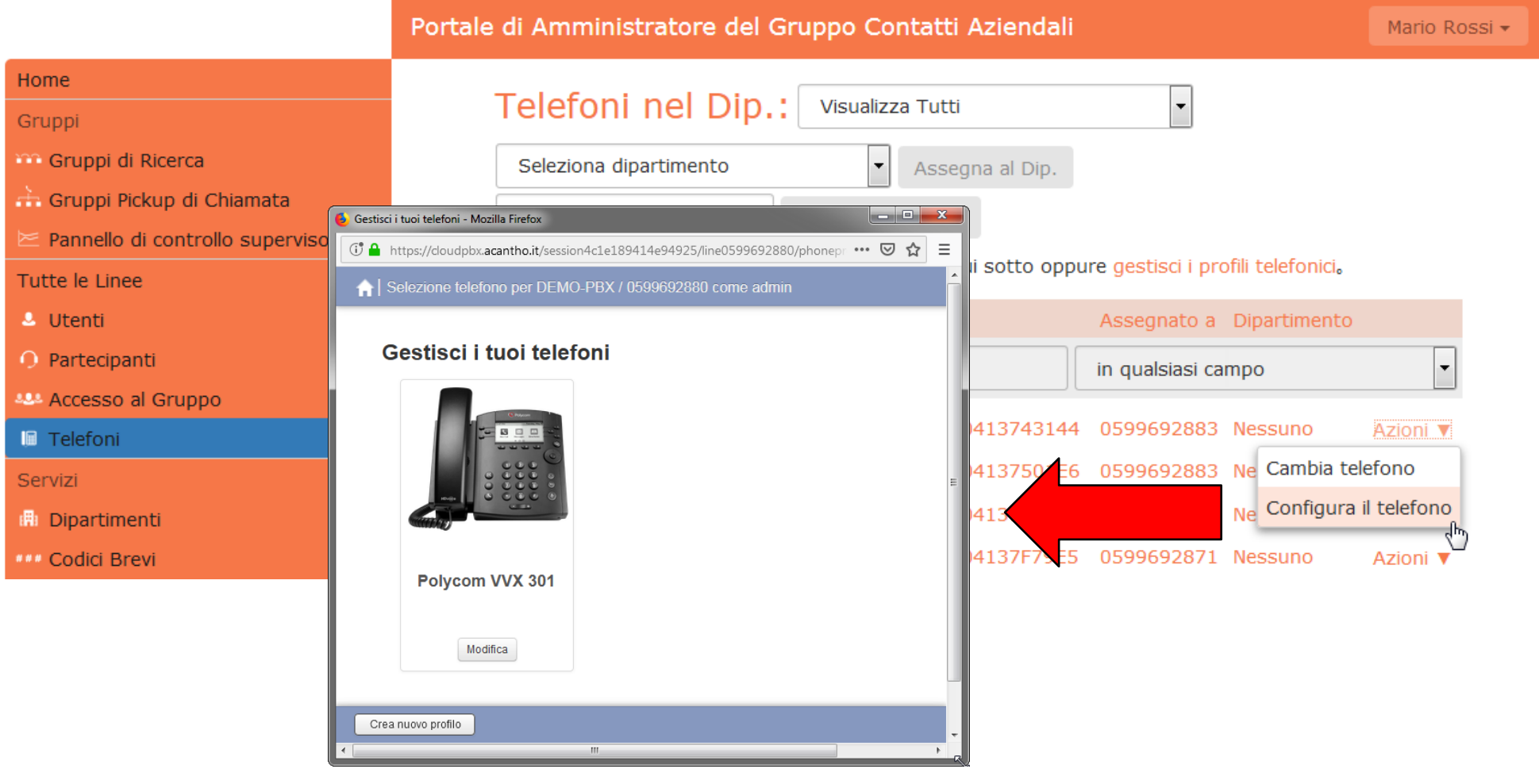

### **CommPortal – Phone Configurator**

Cliccando sul pulsante **Modifica** (o sull'immagine stessa del modello di telefono) si accede alla pagina **Phone Configurator** mostrata sotto, da cui è possibile configurare e personalizzare il telefono assegnato

Le personalizzazioni più frequenti sono descritte nelle slide seguenti:

- associazione di una selezione rapida ad un pulsante di linea
- monitoraggio dello stato di un altro interno del proprio Cloud PBX

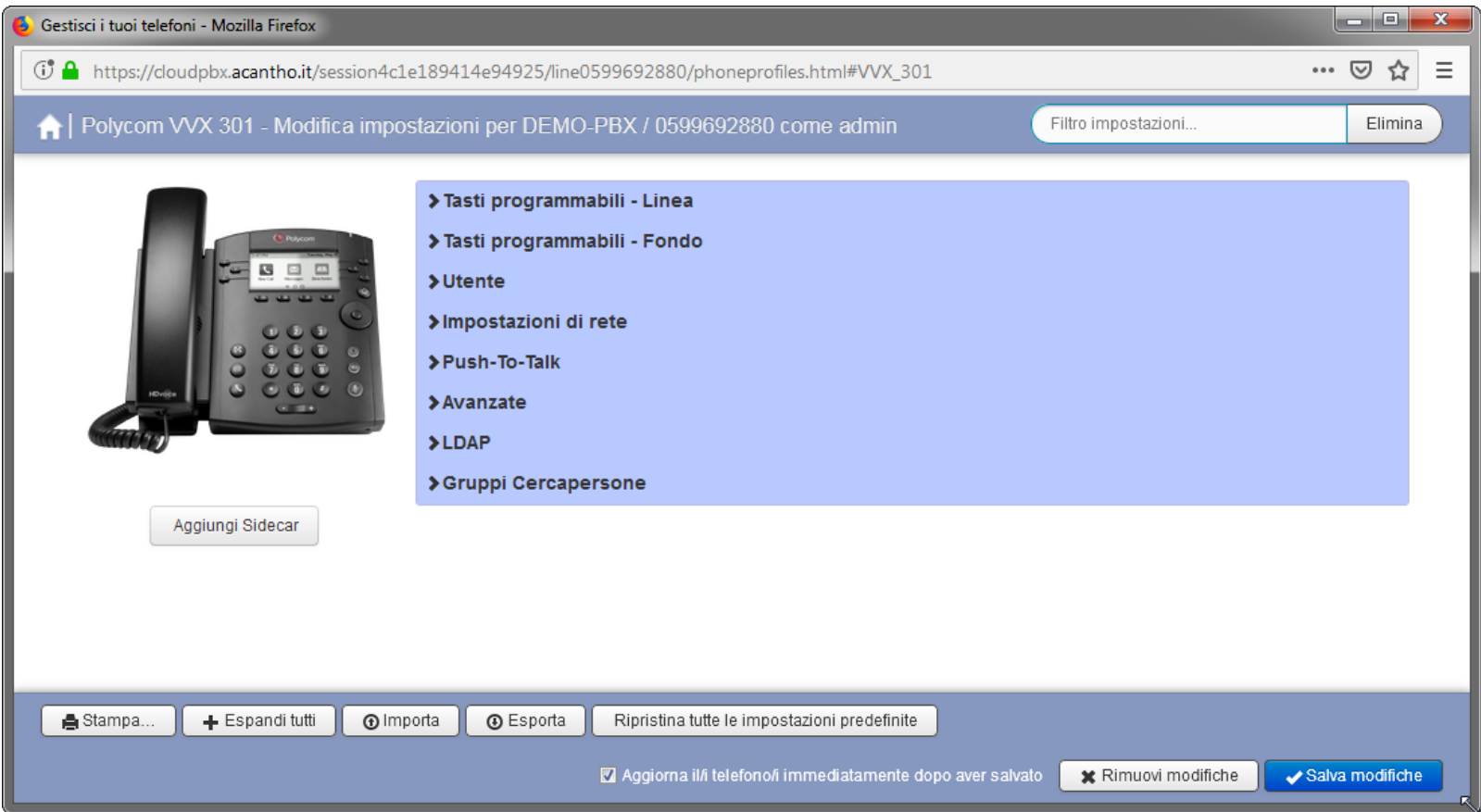

### **Phone Configurator – Selezione Rapida**

Per configurare una selezione rapida occorre:

- 1) Aprire la sezione **Tasti programmabili – Linea** cliccando sulla riga stessa
- 2) Selezionare il pulsante a cui associare la Selezione Rapida, aprendo la sezione relativa cliccandoci sopra. Nell'esempio mostrato sotto, è stato scelto il Tasto 4, il primo pulsante in alto a destra fra quelli ai lati del display per un telefono Polycom VVX301: i pulsanti sono sempre numerati dall'alto in basso, prima la colonna a sinistra del display e poi quella a destra

Gestisci i tuoi telefoni - Mozilla Firefox

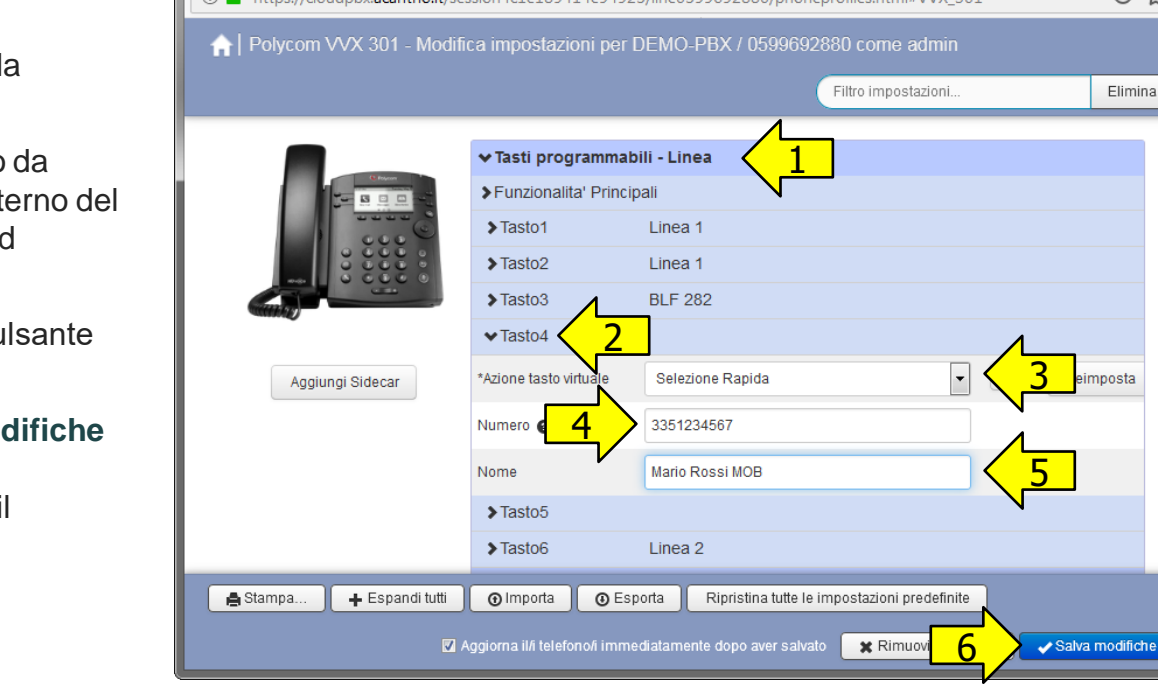

A https://cloudaby.graphe.it/coccion/c1a189414a94925/line0599602880/abonoprofiles.html#\0/Y\_301

… ⊡

#### 3) Scegliere l'opzione **Selezione Rapida** nella casella **Azione tasto virtuale**

- 4) Nella casella **Numero** inserire il numero telefonico chiamare: può essere un numero telefonico, un interno proprio Cloud PBX oppure un codice di servizio, a esempio \*98 per il Call Pickup di Gruppo
- 5) Nella casella **Nome** inserire l'etichetta con cui il pu sarà indicato sul display del telefono
- 6) Infine, salvare le modifiche col pulsante **Salva mo** in basso a destra: il telefono si aggiornerà automaticamente in pochi secondi (in alcuni casi, telefono eseguirà un restart)

### **Phone Configurator – Monitoraggio di un interno del Cloud PBX**

Per configurare il monitoraggio di un altro interno del proprio Cloud PBX occorre:

- 1) Aprire la sezione **Tasti programmabili – Linea** cliccando sulla riga stessa
- 2) Selezionare il pulsante a cui associare l'interno monitorato, aprendo la sezione relativa cliccandoci sopra. Nell'esempio mostrato sotto, è stato scelto il Tasto 3, l'ultimo pulsante in basso a sinistra fra quelli ai lati del display per un telefono Polycom VVX301: i pulsanti sono sempre numerati dall'alto in basso, prima la colonna a sinistra del display e poi quella a destra

```
3) Scegliere l'opzione Interno monitorato nella casella 
Azione tasto virtuale
```
- 4) Nella casella **Interno** inserire il numero telef. della linea del Cloud PBX da monitorare
- 5) Lasciare l'opzione **Sì** di default nella riga **Usa il nome utente come etichetta**
- 6) Nella casella **Nome** inserire un etichetta con cui il pulsante sarà indicato sul Phone Configurator. **ATTENZIONE**: **sul display del telefono non viene mostrata questa etichetta, ma il nome dell'interno monitorato**
- 7) Infine, salvare le modifiche col pulsante **Salva modifiche** in basso a destra: il telefono si aggiornerà automaticamente in pochi secondi

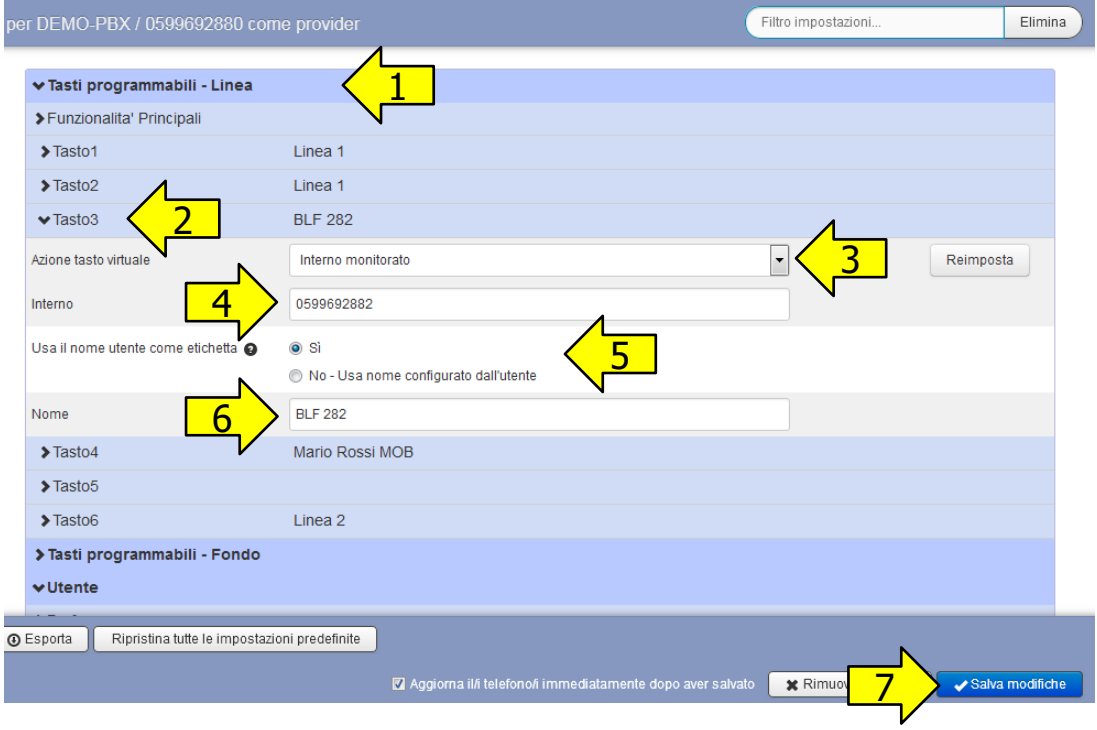

### **Phone Configurator – Impostazioni per monitoraggio interni**

- E' possibile modificare alcune impostazioni di default per il monitoraggio di altri interni del proprio Cloud PBX:
- se il telefono deve visualizzare sul display un popup di chiamata con il numero chiamante per le chiamate entranti su interni monitorati
- se il telefono deve notificare le chiamate entranti su interni monitorati con uno squillo singolo o con una suoneria dedicata (NB opzione valida solo quando è attiva l'opzione di visualizzazione del popup di chiamata)

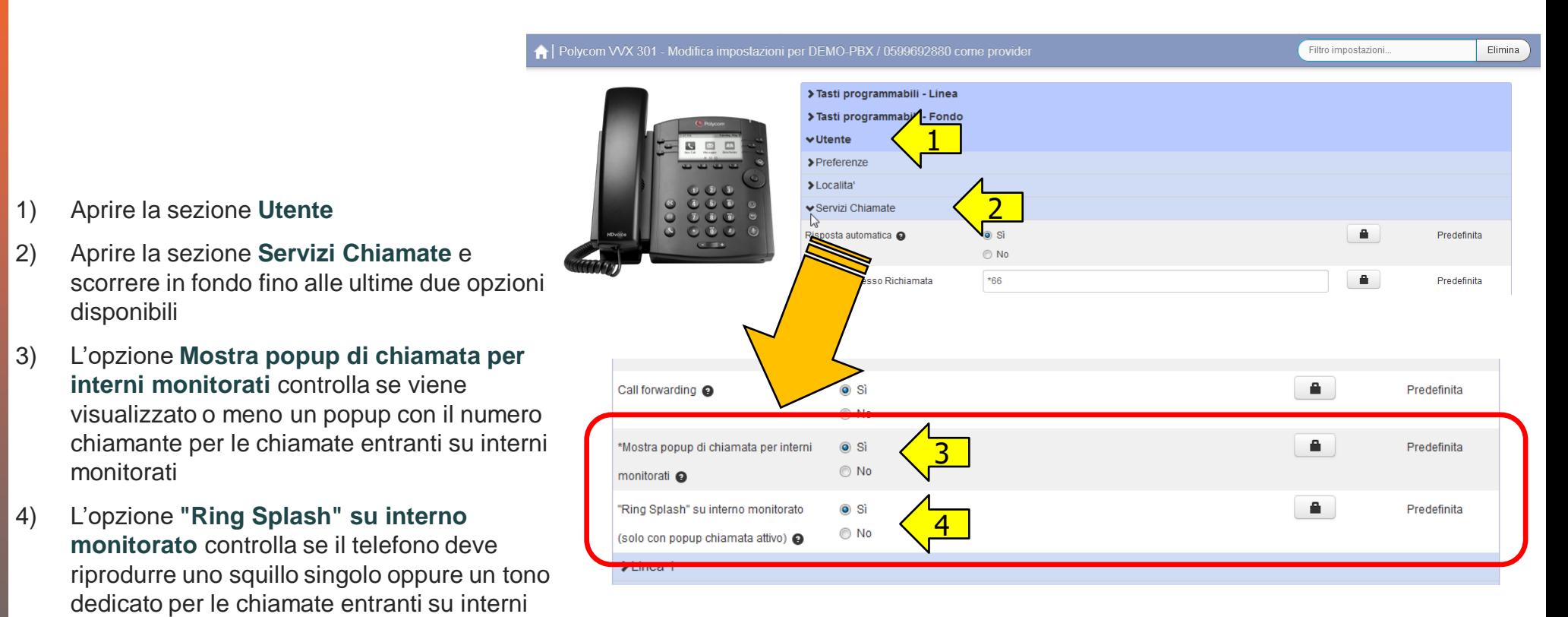

Al termine, salvare col pulsante **Salva Modifiche** in basso a destra: il telefono si aggiornerà automaticamente in pochi secondi

monitorati (solo con popup attivo)

### **Phone Configurator dal CommPortal Utente**

Se necessario, l'amministratore del Cloud PBX può anche accedere al Phone Configurator nello stesso modo in cui accedono gli utenti finali:

1) Dal CommPortal Utente, cliccare sul link **Dispositivi** a fondo pagina sulla sinistra

2) Si apre un popup Dispositivi, dove occorre cliccare sul link **Imposta tasti**

3) A questo punto si apre la pagina di **Phone Configurator**, come descritto nelle slide precedenti

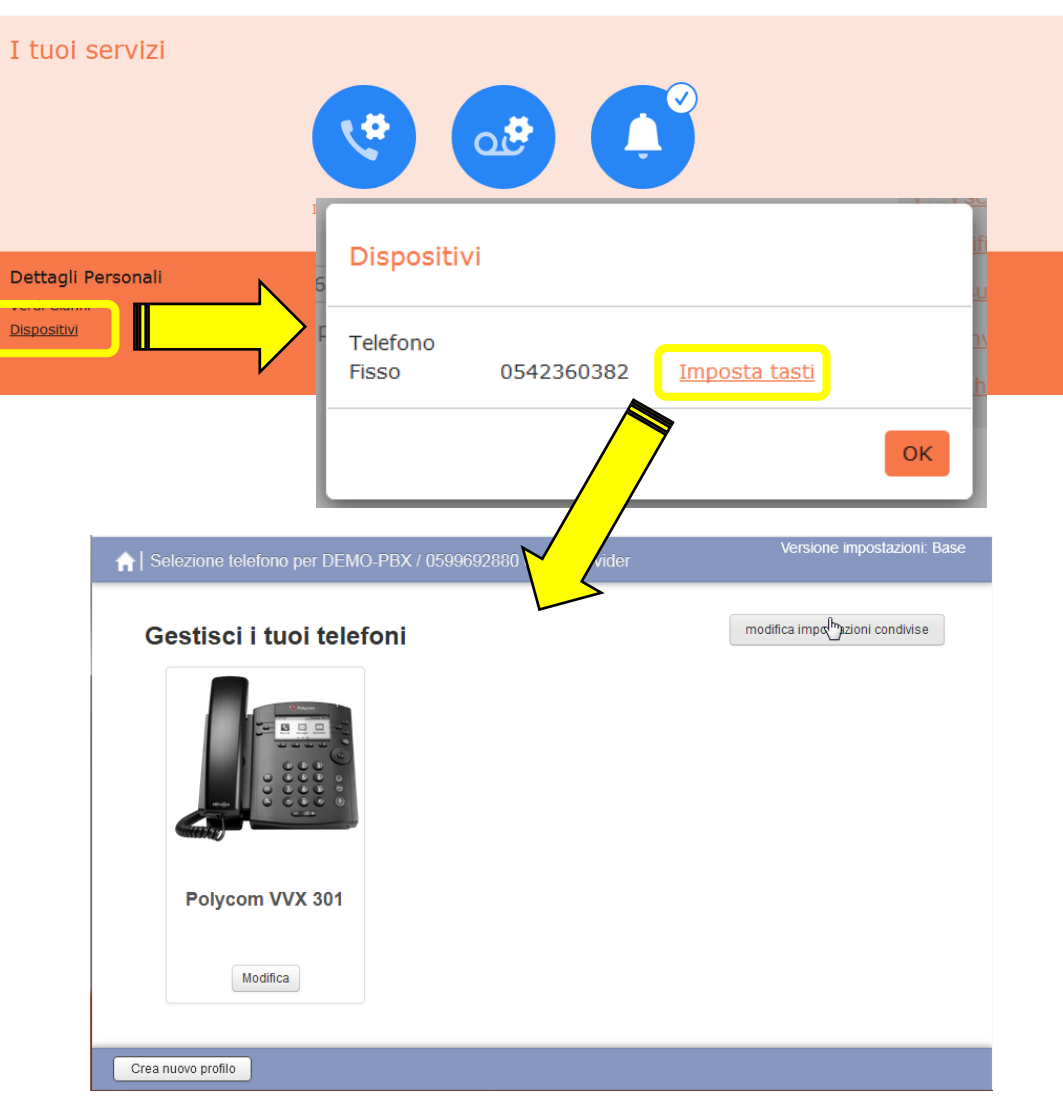